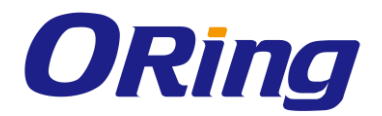

# **IGAP-610H+/W612H+**

# **IEEE 802.11 a/b/g/n Access Point**

# **User Manual**

**Version 1.1 Jan, 2019**

www.oringnet.com

**ORing Industrial Networking Corp.** 

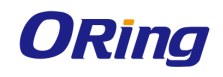

# **COPYRIGHT NOTICE**

Copyright © 2014 ORing Industrial Networking Corp.

All rights reserved.

No part of this publication may be reproduced in any form without the prior written consent of ORing Industrial Networking Corp.

# **TRADEMARKS**

**ORing** is a registered trademark of ORing Industrial Networking Corp. All other trademarks belong to their respective owners.

## **REGULATORY COMPLIANCE STATEMENT**

Product(s) associated with this publication complies/comply with all applicable regulations. Please refer to the Technical Specifications section for more details.

# **WARRANTY**

ORing warrants that all ORing products are free from defects in material and workmanship for a specified warranty period from the invoice date (5 years for most products). ORing will repair or replace products found by ORing to be defective within this warranty period, with shipment expenses apportioned by ORing and the distributor. This warranty does not cover product modifications or repairs done by persons other than ORing-approved personnel, and this warranty does not apply to ORing products that are misused, abused, improperly installed, or damaged by accidents.

Please refer to the Technical Specifications section for the actual warranty period(s) of the product(s) associated with this publication.

# **DISCLAIMER**

Information in this publication is intended to be accurate. ORing shall not be responsible for its use or infringements on third-parties as a result of its use. There may occasionally be unintentional errors on this publication. ORing reserves the right to revise the contents of this publication without notice.

# **CONTACT INFORMATION**

#### **ORing Industrial Networking Corp.**

3F., No.542-2, Zhongzheng Rd., Xindian Dist., New Taipei City 23148, Taiwan (R.O.C.) Tel: +886-2-2218-1066 // Fax: +886-2-2218-1014

Website: [www.oringnet.com](http://www.oring-networking.com/)

#### **Technical Support**

E-mail: [support@oringnet.com](mailto:support@oring-networking.com)

#### **Sales Contact**

E-mail: [sales@oringnet.com](mailto:sales@oringnet.com) (Headquarters)

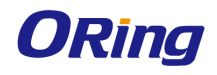

# **Table of Content**

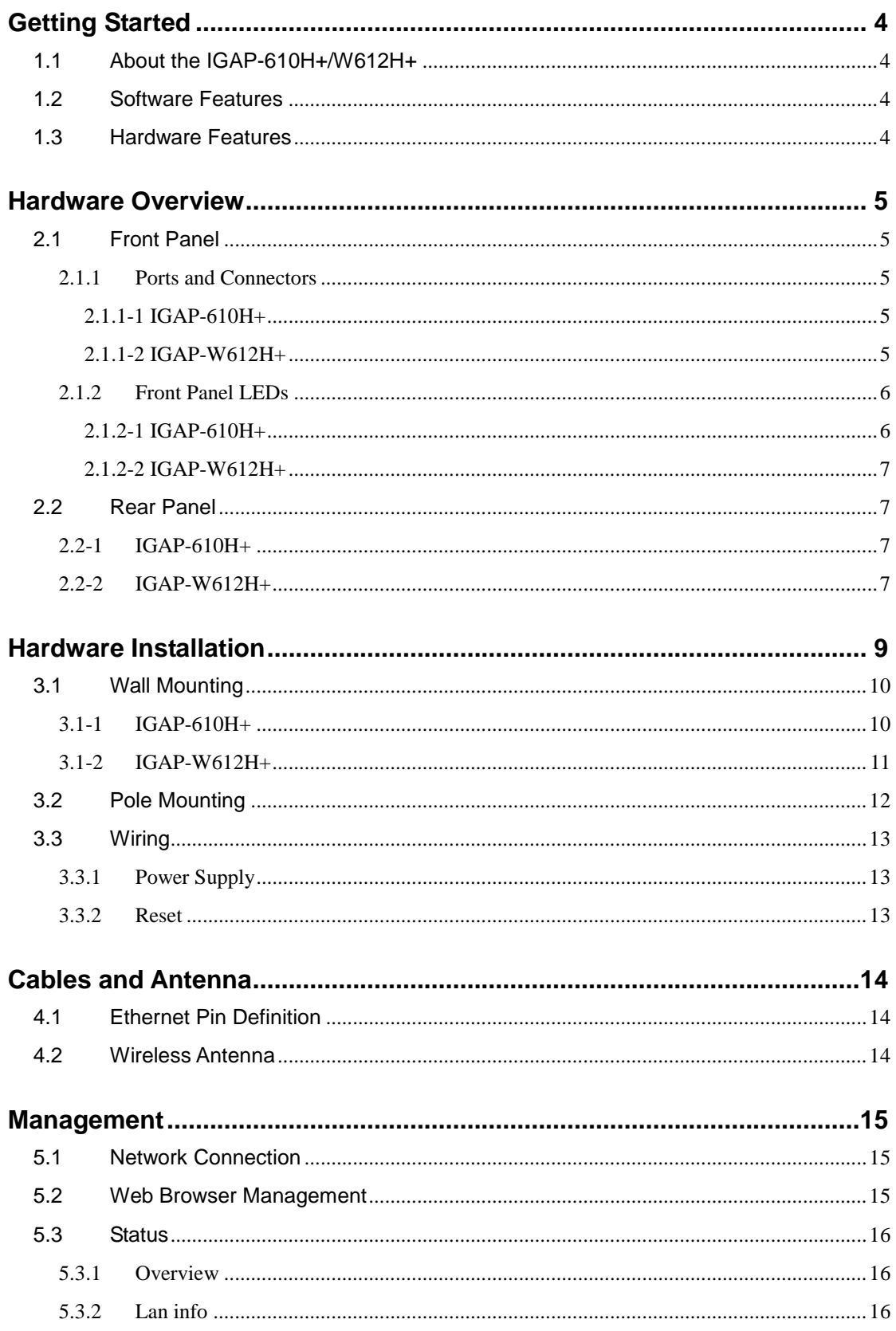

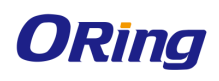

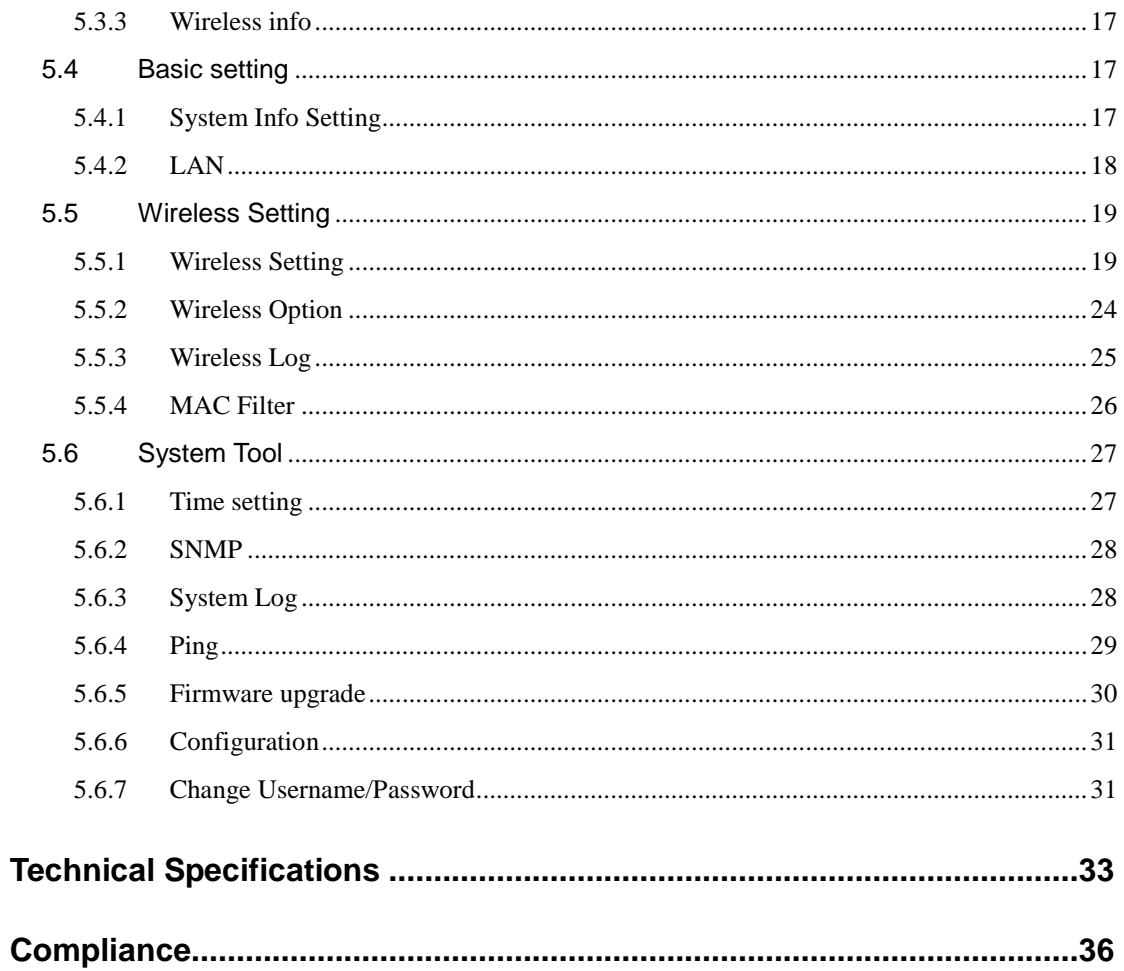

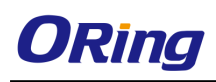

# <span id="page-4-0"></span>**Getting Started**

# <span id="page-4-1"></span>**1.1 About the IGAP-610H+/W612H+**

The IGAP-610H+/W612H+ is a IEEE 802.11 a/b/g/n WLAN access point with one port Giga Ethernet. It can be configured to operate in AP/Client/Repeater modes and is specifically designed for the toughest industrial environments. You can configure the device by Web interface via the LAN port or by WLAN interface. In addition, the series provides a P.D. port which is fully compliant with IEEE802.3af PoE standard to save the layout cost of power line. The series can be easily adopted in almost all kinds of applications and provides the most rugged solutions for managing your network.

# <span id="page-4-2"></span>**1.2 Software Features**

- High speed air connectivity with support up to 300Mbps
- Highly secure transmission with WEP/WPA-PSK(TKIP,AES)/ WPA2-PSK(TKIP,AES)/802.1X authentication supported
- Supports AP/Client/Repeater modes
- Wireless connecting status monitoring
- Secured management by HTTPS
- **Exent warning via Syslog**

# <span id="page-4-3"></span>**1.3 Hardware Features**

- Giga Ethernet ports in RJ45 connector type
- Support external N-Type antenna installation (IGAP-W612H+ only)
- IP-67 waterproof housing (IGAP-W612H+ only)
- High transmission power of 500mw
- $\blacksquare$  Operating temperature: -10 to 70 $^{\circ}$ C
- Storage temperature: -40 to 85oC
- Operating humidity: 5% to 95%, non-condensing
- Dimensions: 45 (W) x 95 (D) x 115 (H) mm (IGAP-610H+) / 220.42(W) x 127.42(D) x 75(H) mm (IGAP-W612H+)

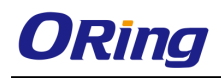

# <span id="page-5-0"></span>**Hardware Overview**

# <span id="page-5-1"></span>**2.1 Front Panel**

# <span id="page-5-2"></span>**2.1.1 Ports and Connectors**

## <span id="page-5-3"></span>**2.1.1-1 IGAP-610H+**

The devices are equipped with the following ports and features on the bottom panel.

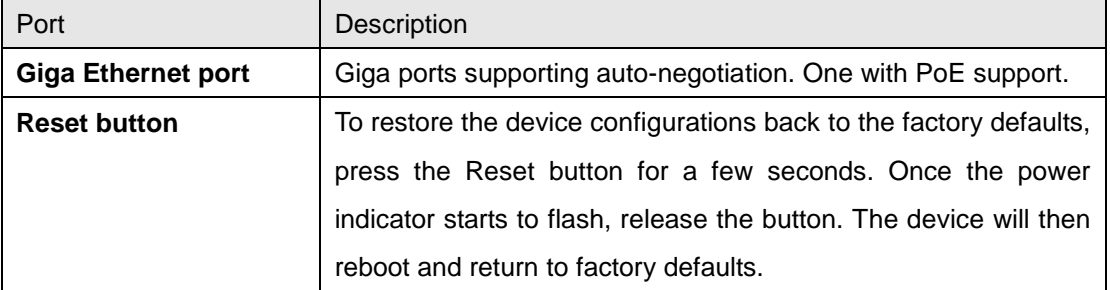

### **Front Panel**

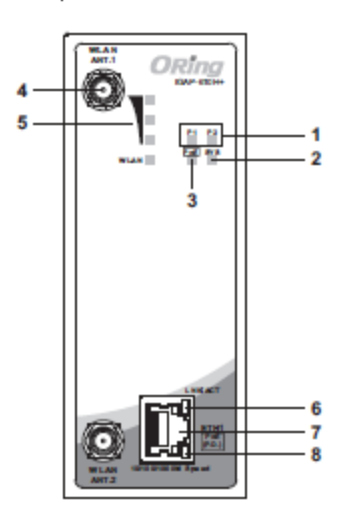

- 1. Power LED
- 2. System LED
- 3. PoE power status
- 4. WLAN Antenna
- 5. LED for wireless signal strength
- 6. LNK/ACT LED for Giga PoE LAN port
- 7. Giga PoE LAN port
- 8. Speed LED for Giga PoE LAN port

## <span id="page-5-4"></span>**2.1.1-2 IGAP-W612H+**

The devices are equipped with the following ports and features on the bottom panel.

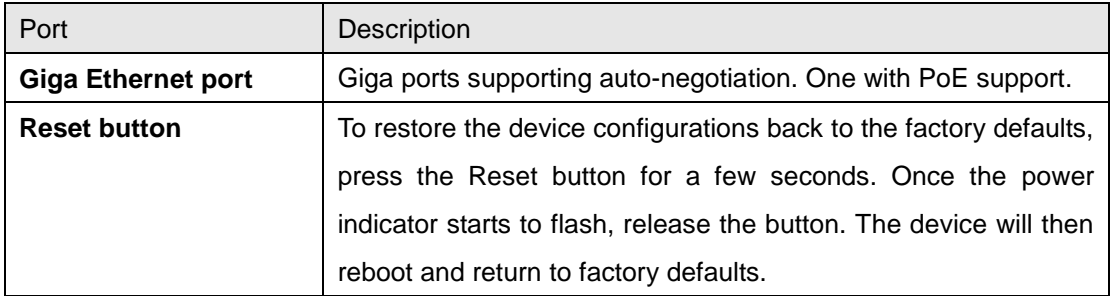

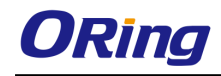

#### **Bottom Panel**

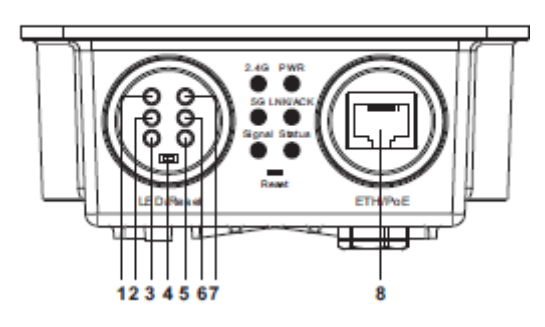

- 1. LED for 2.4G WLAN
- 2. LED for 5G WLAN
- 3. LED for WLAN signal strength
- 4. Reset button
- 5. LED for system status
- 6. LNK/ACT LED for Giga PoE LAN port
- 7. Power indicator
- 8. Giga PoE LAN port

<span id="page-6-1"></span><span id="page-6-0"></span>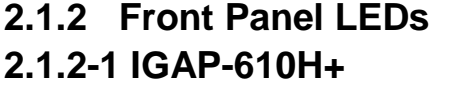

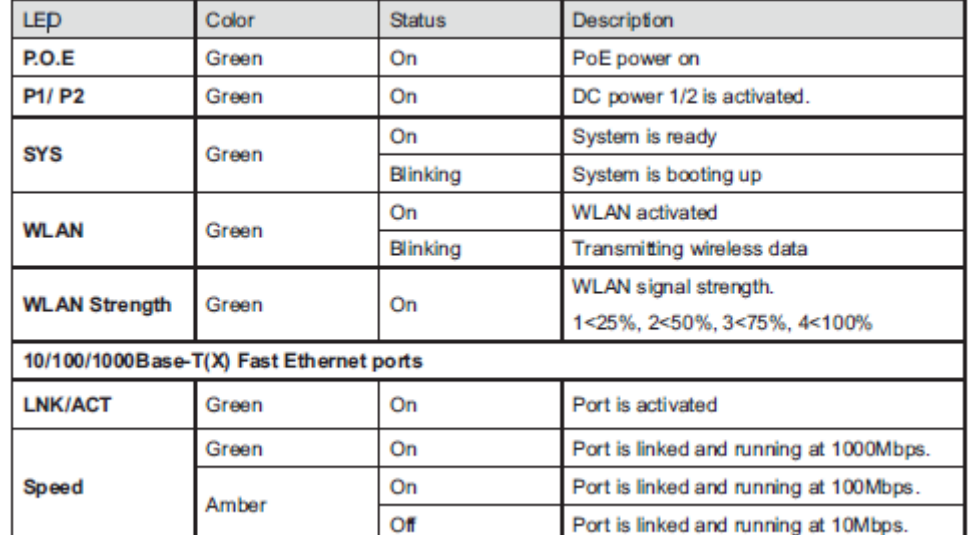

### <span id="page-7-0"></span>**2.1.2-2 IGAP-W612H+**

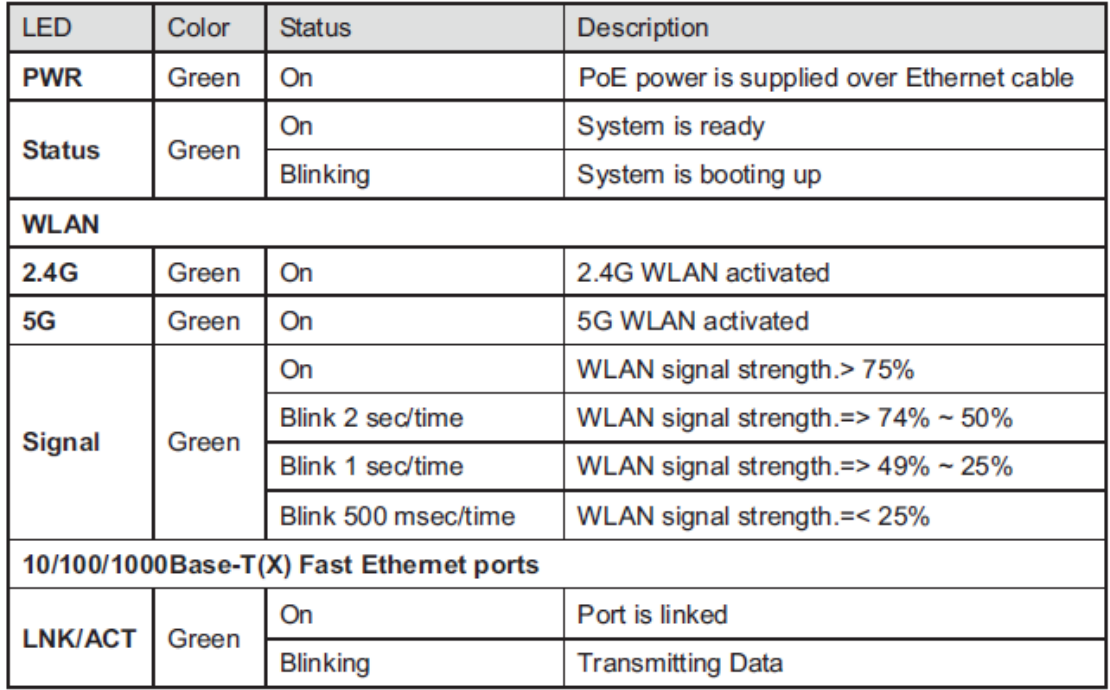

# <span id="page-7-2"></span><span id="page-7-1"></span>**2.2 Rear Panel 2.2-1 IGAP-610H+**

#### **Rear Panel**

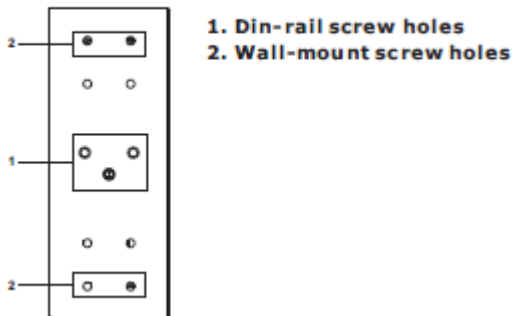

1. Din-rail screw holes

## <span id="page-7-3"></span>**2.2-2 IGAP-W612H+**

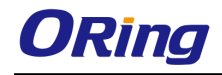

**Top Panel** 

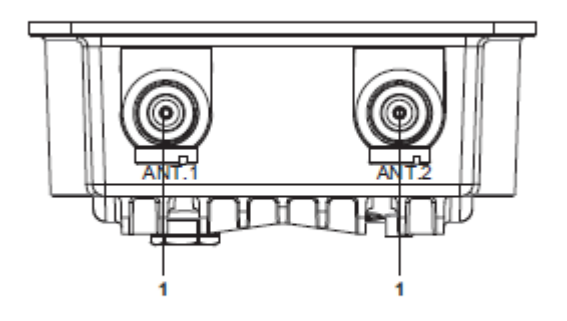

1. WLAN Antenna

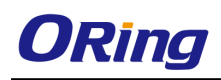

# <span id="page-9-0"></span>**Hardware Installation**

The device can be fixed to a pole or the wall using the supplied mounting kits. Before installing the device, make sure you have all of the package contents available and a PC with Microsoft Internet Explorer 6.0 or later, for using web-based system management tools.

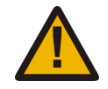

When installed outdoors, make sure the LAN ports are covered by RJ-45 rubber seals provided with the package.

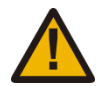

Do not remove the water-proof casing, and avoid touching or moving the device when the antennas are transmitting or receiving.

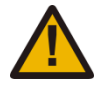

When installing the device, make sure to keep the radiating at a minimum distance of 20 cm (7.9 inches) from all persons to minimize the potential for human contact during normal operation.

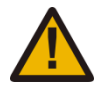

Do not operate the device near unshielded blasting caps or in an otherwise explosive environment unless the device has been modified for such use by qualified personnel.

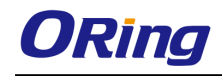

# <span id="page-10-0"></span>**3.1 Wall Mounting**

### <span id="page-10-1"></span>**3.1-1 IGAP-610H+**

Unit =mm (Tolerance ±0.5mm)

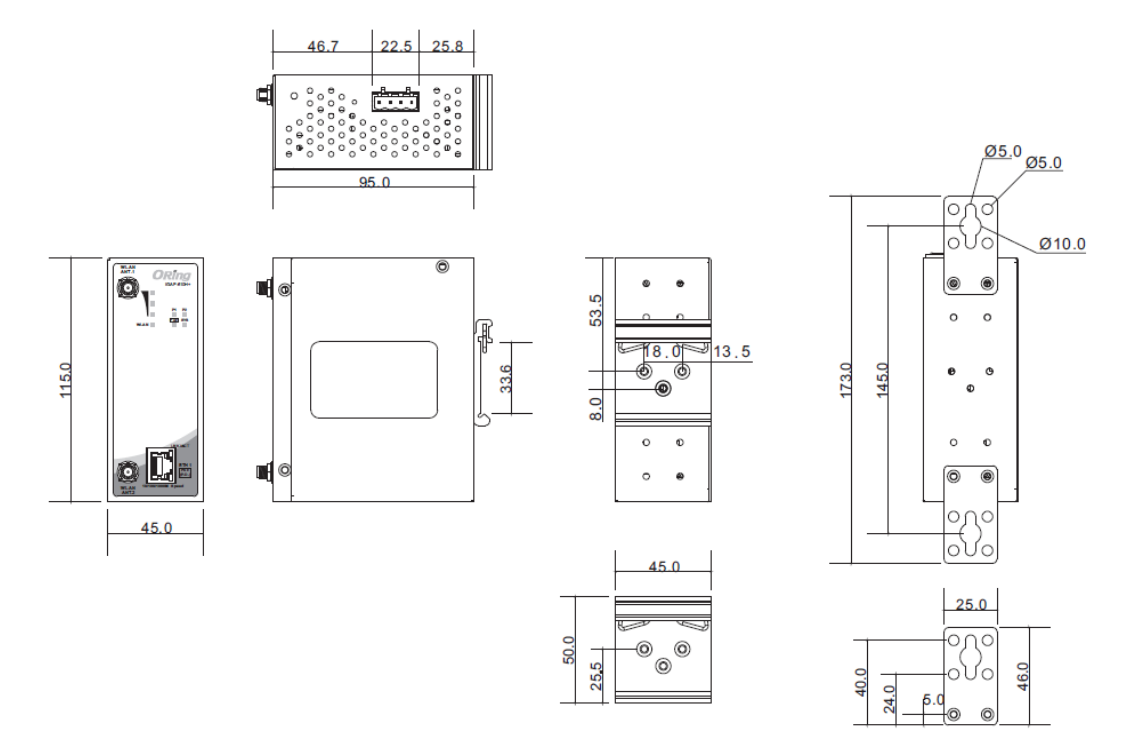

**IGAP-610+ Wall-mounting Measurements (Unit = mm)**

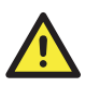

To mount the device to the wall, simply insert a screw through the screw hole on the edge of the unit and tighten the screw for added stability.

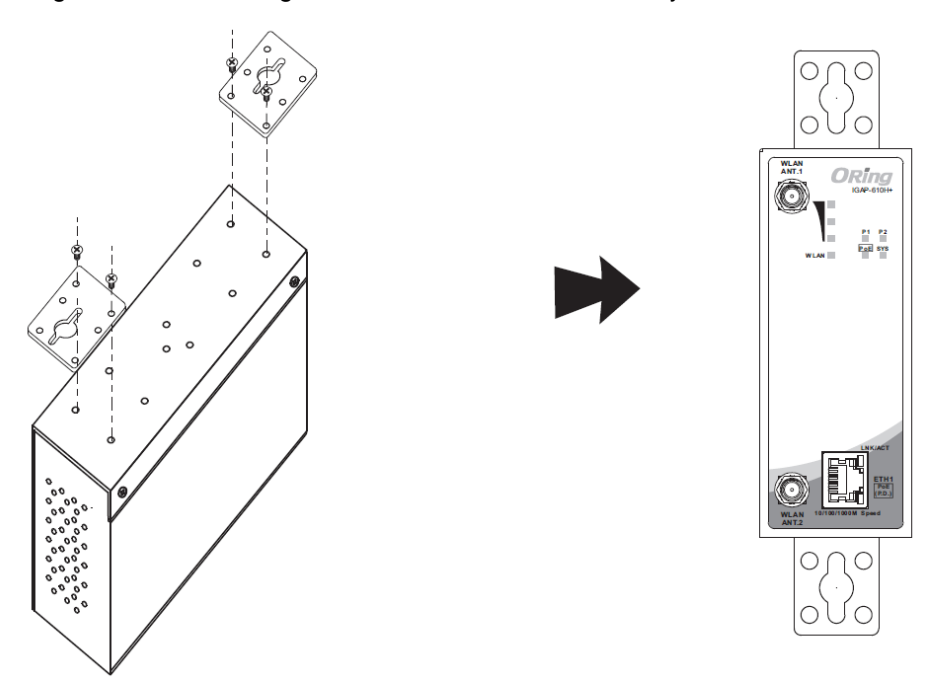

### <span id="page-11-0"></span>**3.1-2 IGAP-W612H+**

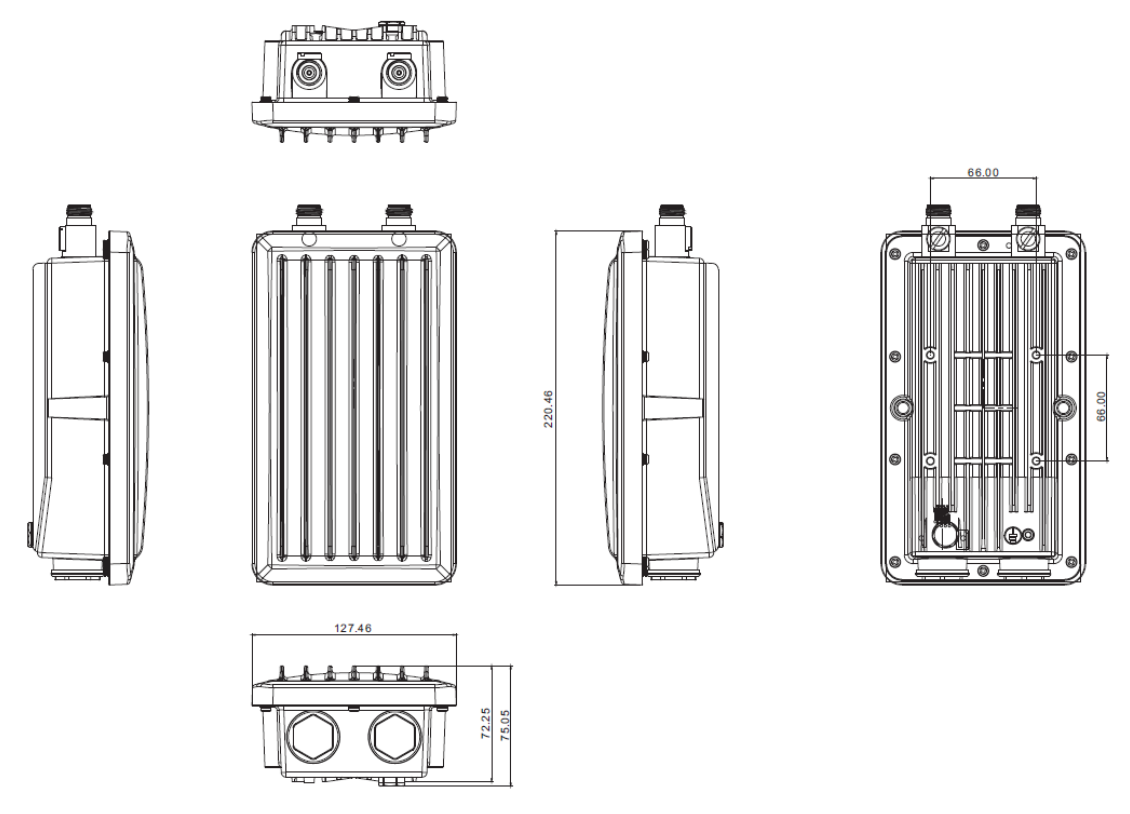

**IGAP-W612+ Wall-mounting Measurements (Unit = mm)**

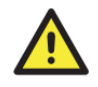

To mount the device to the wall, simply insert a screw through the screw hole on the edge of the unit and tighten the screw for added stability.

#### Horizontal

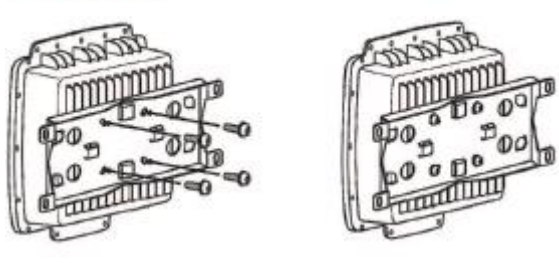

Vertical

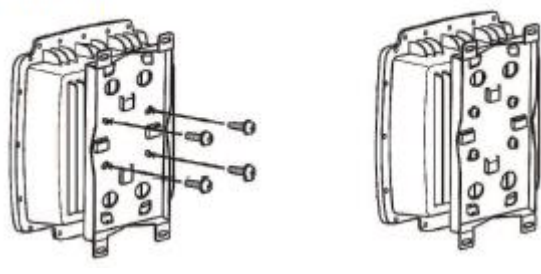

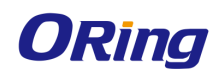

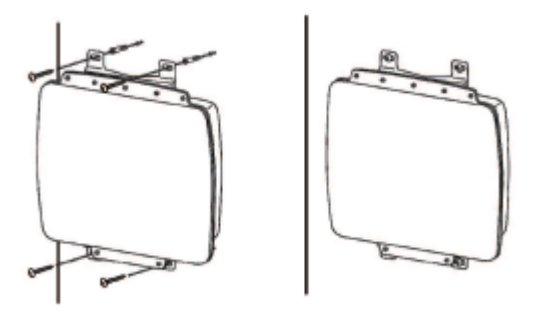

Instead of screwing the screws in all the way, it is advised to leave a space of about 2mm to allow room for sliding the device between the wall and the screws.

# <span id="page-12-0"></span>**3.2 Pole Mounting**

You can mount the device to a pole using the adjustable steel band straps included in the kit. Thread the two supplied metal mounting straps through the screw holes on the edge of the unit and then put the straps around the pole, as shown below. Put the washers and nuts through the straps and tighten the strap.

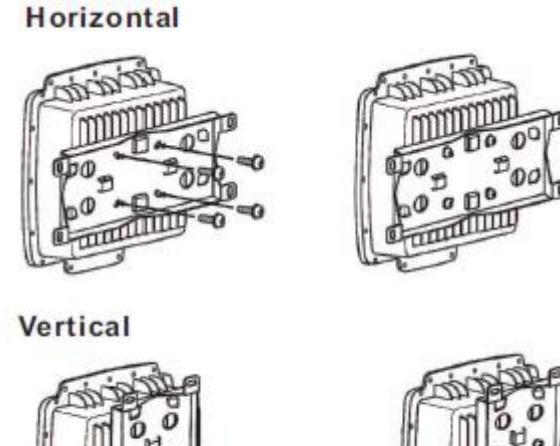

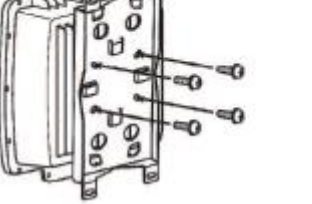

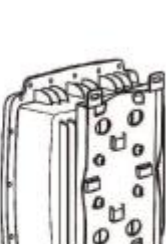

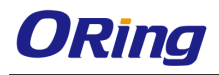

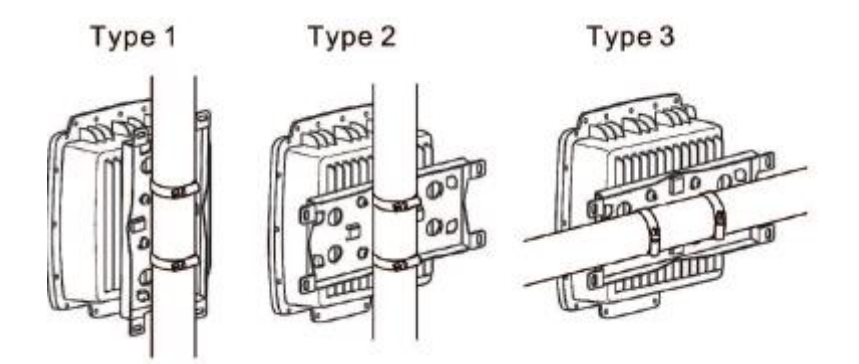

**IGAP-W612+ Pole-mounting Measurements**

# <span id="page-13-0"></span>**3.3 Wiring**

For pin assignments of the power connector, please refer to the following tables.

## <span id="page-13-1"></span>**3.3.1 Power Supply**

The device is powered by an Ethernet cable via the PoE port. Make sure the PoE port is connected with an RJ-45 cable and check if the power LED lights up after connection.

## <span id="page-13-2"></span>**3.3.2 Reset**

For protection, the reset button is placed in the case covered by a screw head. If you need to reset the device, remove the screw and use a very small point object like a needle or a toothpick to poke the reset button. To reboot the device, press the Reset button for 5 seconds. To restore the device configurations back to the factory defaults, press the Reset button for 5 seconds.

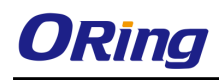

# <span id="page-14-0"></span>**Cables and Antenna**

# <span id="page-14-1"></span>**4.1 Ethernet Pin Definition**

The device provides 10/100/1000 Base-T(X) Ethernet po rts in RJ45 connector type. According to the link type, the AP use CAT 3, 4, 5,5e,6 UTP cables to connect to any other network device (PCs, servers, switches, routers, or hubs). Please refer to the following table for cable specifications.

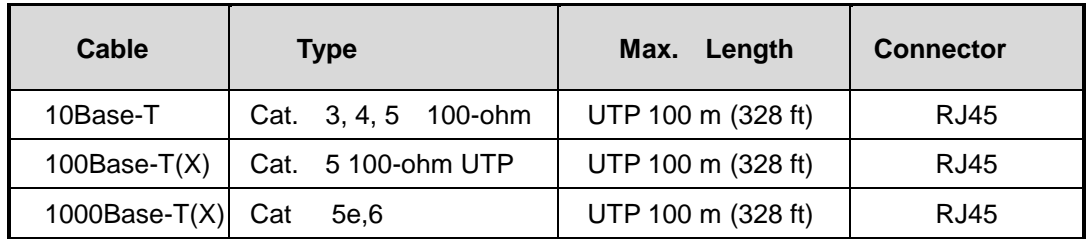

# <span id="page-14-2"></span>**4.2 Wireless Antenna**

The IGAP-W612H+ comes with two N-type WiFi antenna connectors. Attach the antenna to the connector by fastening the N-type male connector to the N-type female connector. Make sure both connectors are clean and dry.

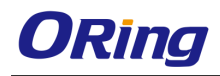

# <span id="page-15-0"></span>**Management**

# <span id="page-15-1"></span>**5.1 Network Connection**

Before installing the device, you need to be able to access the device via a computer equipped with an Ethernet card or wireless LAN interface. To simplify the connection, it is recommended to use an Ethernet card to connect to a LAN.

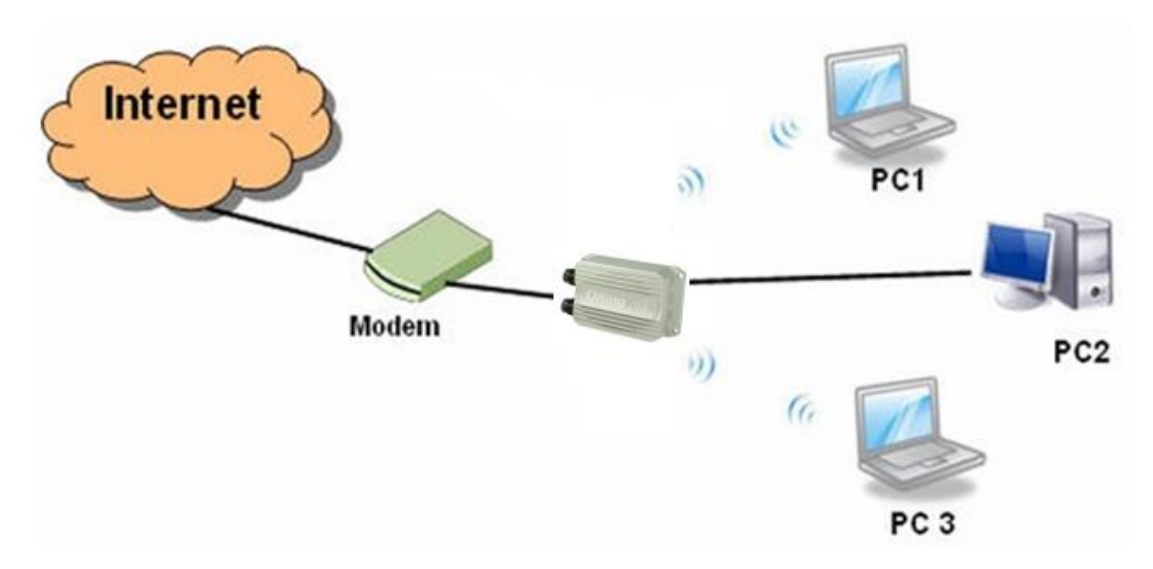

Follow the steps below to install and connect the device to PCs:

Connect a computer to the device. Use either a straight-through Ethernet cable or cross-over cable to connect the LAN port of the device to a computer. Once the LED of the LAN port lights up, which indicates the connection is established, the computer will initiate a DHCP request to retrieve an IP address from the AP.

#### <span id="page-15-2"></span>**5.2 Web Browser Management**

An embedded HTML web site resides in the flash memory of the device. It contains advanced management features which you can manage from anywhere on the network through a standard web browser such as Microsoft Internet Explorer (Internet Explorer 5.0 or later versions). It is based on Java Applets which can reduce network bandwidth consumption, enhance access speed, and provide user-friendly viewing windows.

**Note:** By default, IE5.0 or later version does not allow Java Applets to open sockets. You need to explicitly modify browser settings in order to enable Java Applets to use network ports*.*

Open a web browser on your computer and type [http://192.168.10.2](http://192.168.10.21/) (default gateway IP of

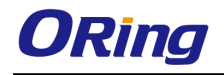

the device) in the address box to access the webpage. A login window will pop up where you can enter the default login name admin and password **admin**. For security reasons, we strongly recommend you to change the password. Click on **Administrator > Password** after logging in to change the password.

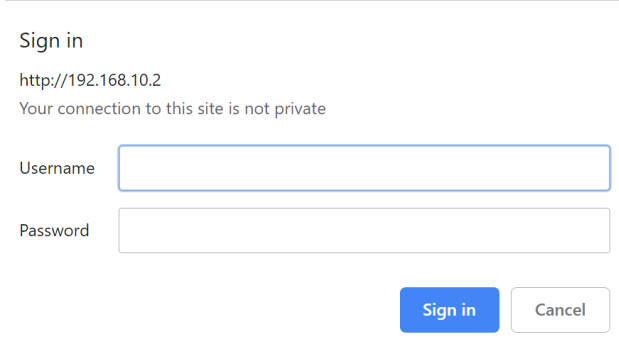

# <span id="page-16-0"></span>**5.3 Status**

## <span id="page-16-1"></span>**5.3.1 Overview**

The overview screen will appear with general information of the device, including information regarding the Device information, Memory, CPU usage

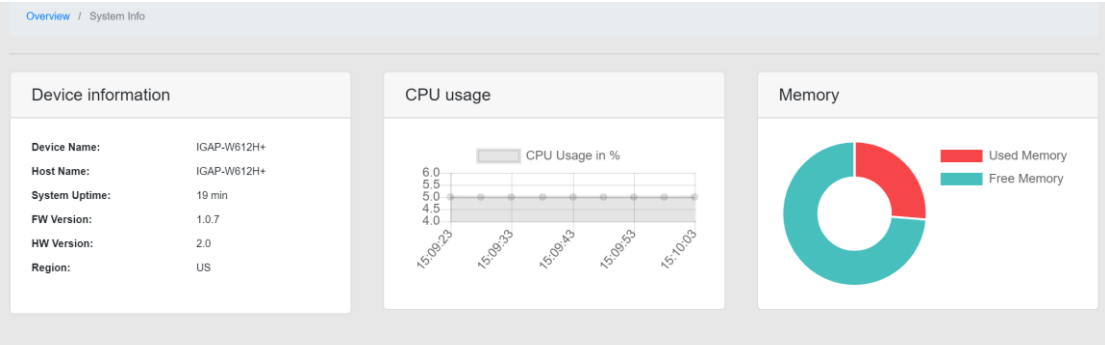

## <span id="page-16-2"></span>**5.3.2 Lan info**

This page displays the details Lan information including MAC address, IP address, Subnet mask and default Gateway.

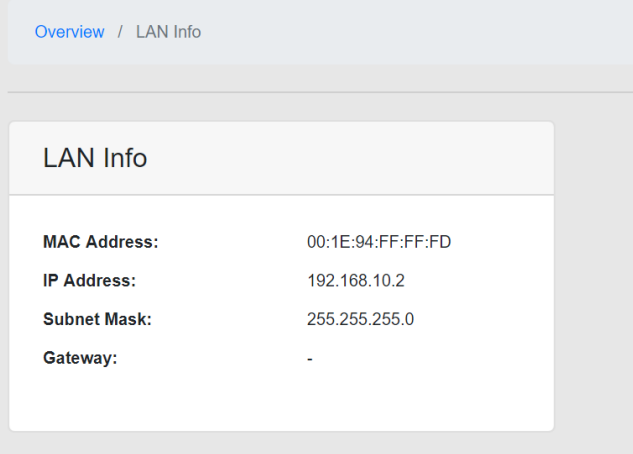

### <span id="page-17-0"></span>**5.3.3 Wireless info**

This page displays the details Wireless information including Wireless mode, SSID, Channel,

RF type, Encryption

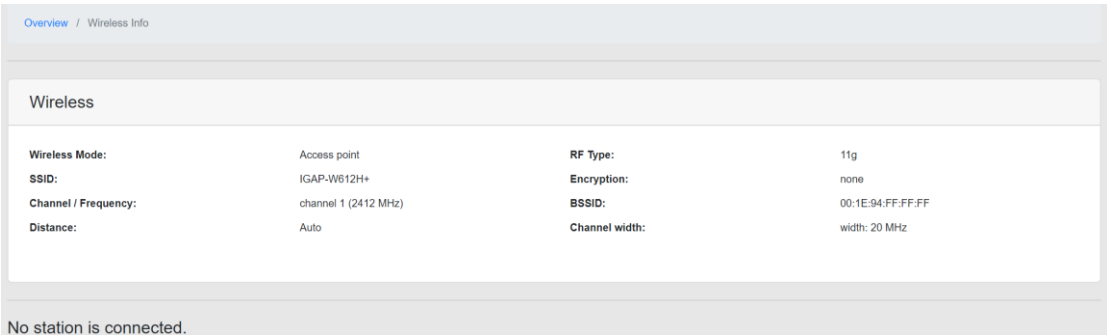

# <span id="page-17-1"></span>**5.4 Basic setting**

<span id="page-17-2"></span>**5.4.1 System Info Setting**

This tab allows you to do general settings for the device host name

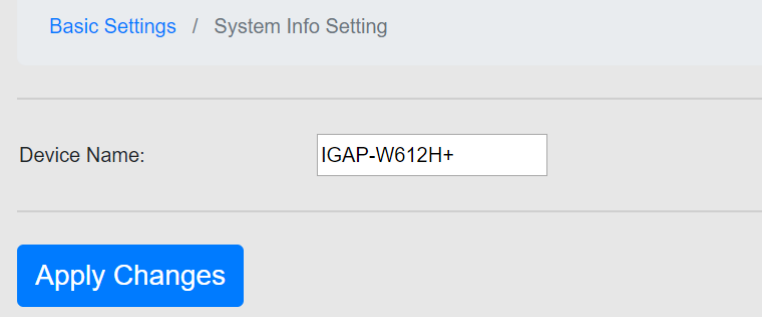

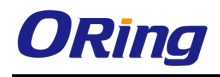

### <span id="page-18-0"></span>**5.4.2 LAN**

This page allows you to set up LAN IP address, user can create four Lan interface, and assign IP address and VLAN to each.

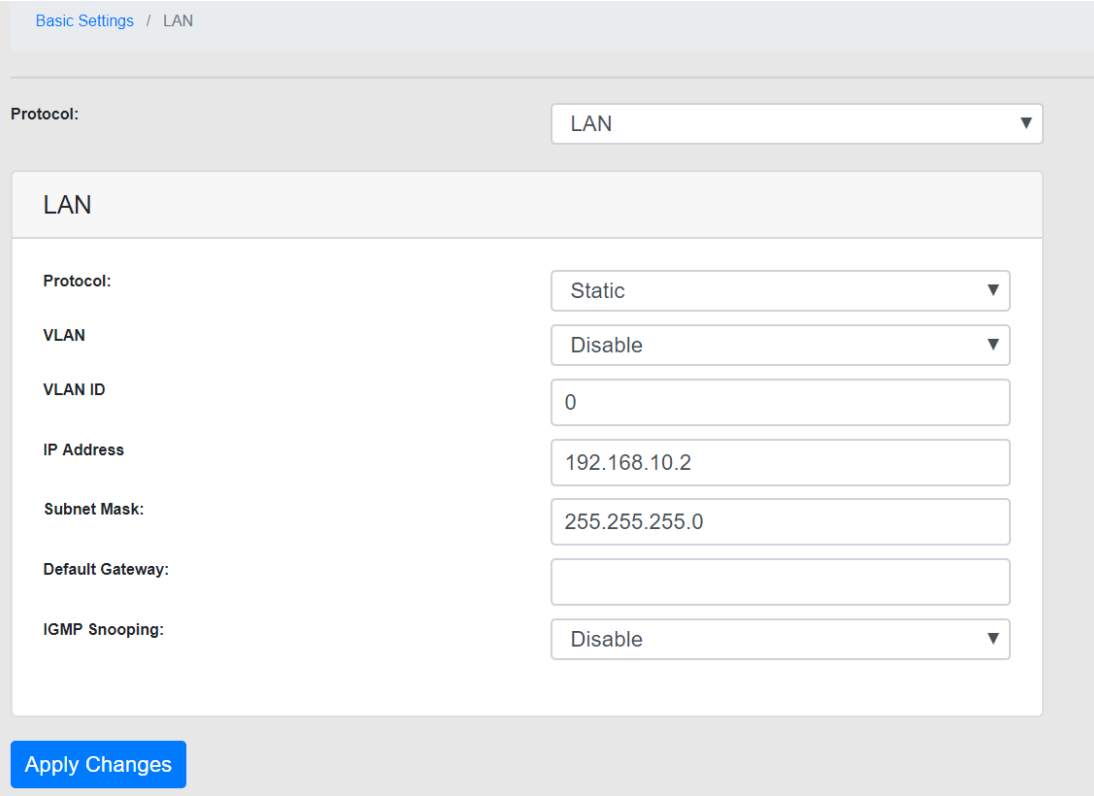

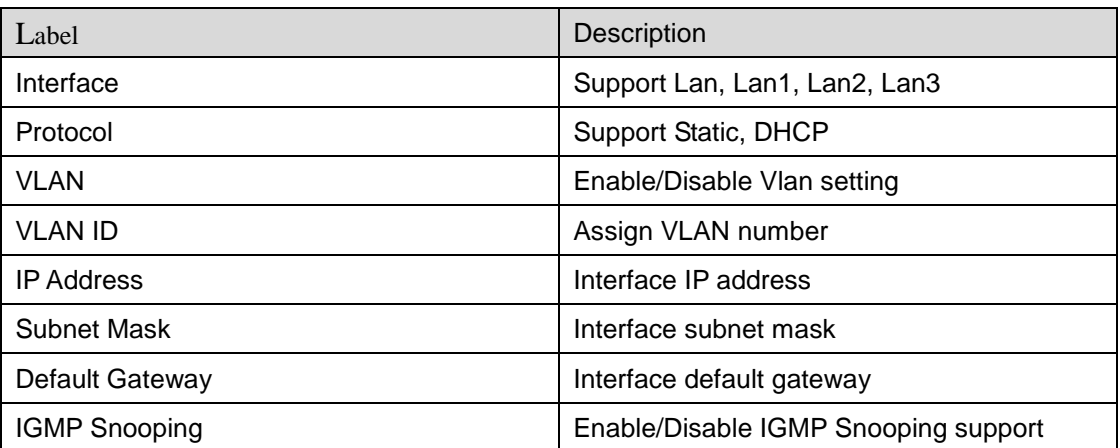

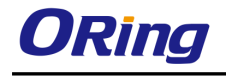

# <span id="page-19-0"></span>**5.5 Wireless Setting**

# <span id="page-19-1"></span>**5.5.1 WIRELESS SETTING**

### AP mode

This mode provides Access Point services for other wireless clients

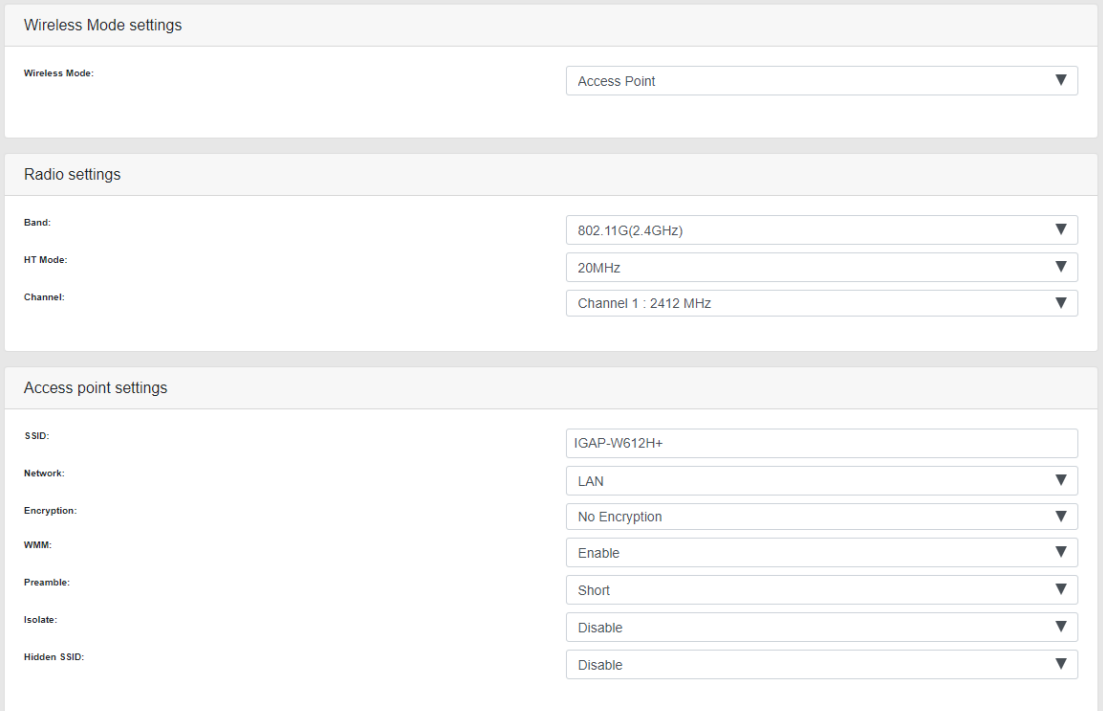

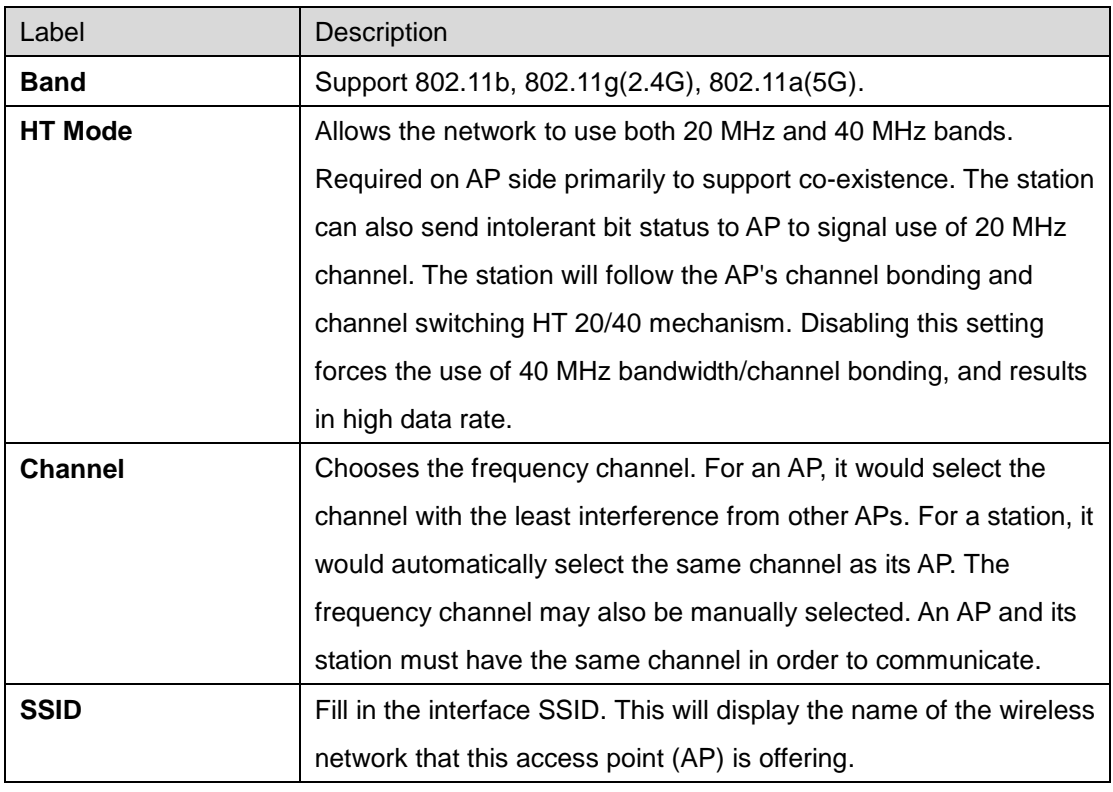

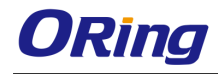

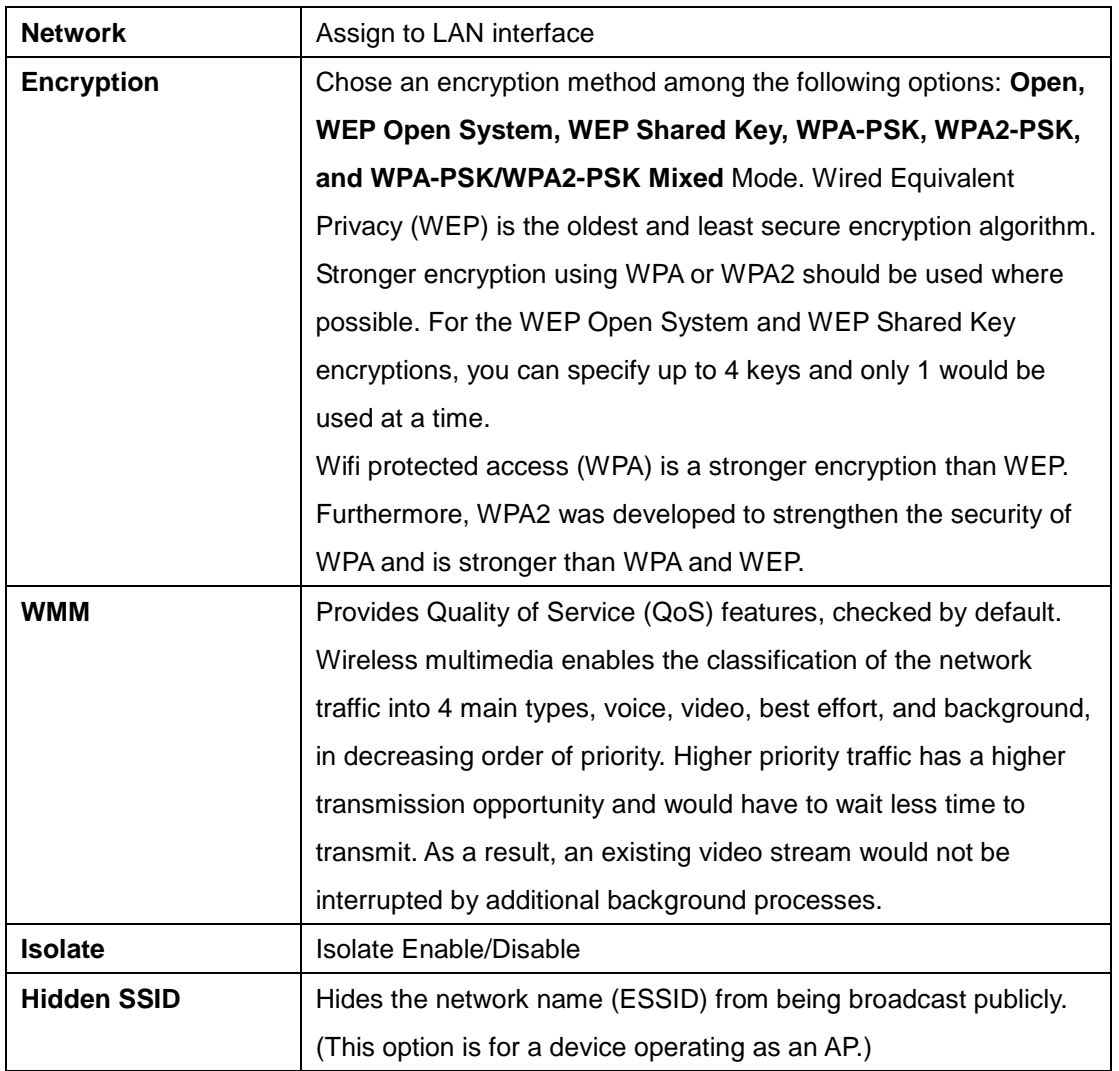

#### Client

This is a client mode that can be connected to the Access Point mode. It is used to bridge the wireless connection to an Access Point. It forwards all the traffic to and from network devices to the Ethernet interface.

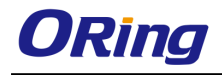

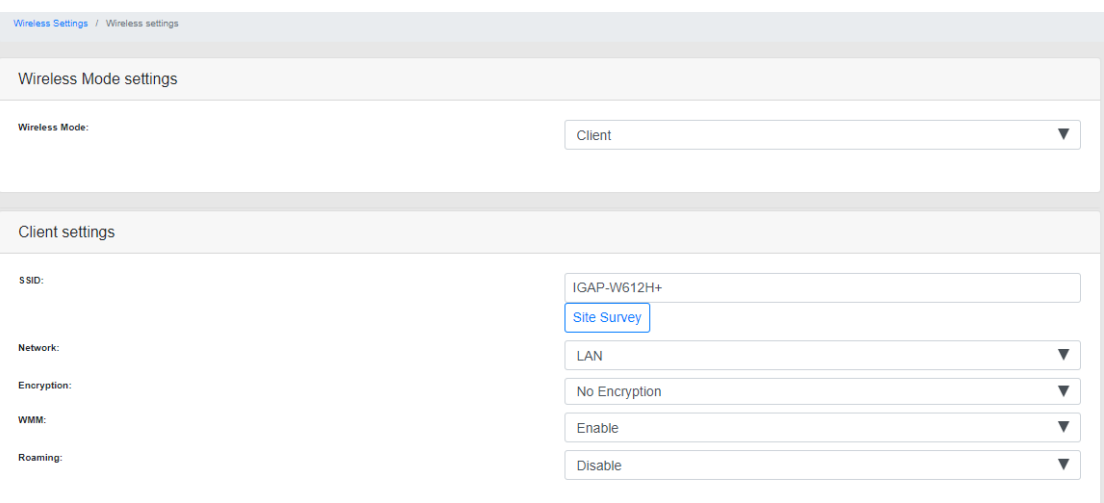

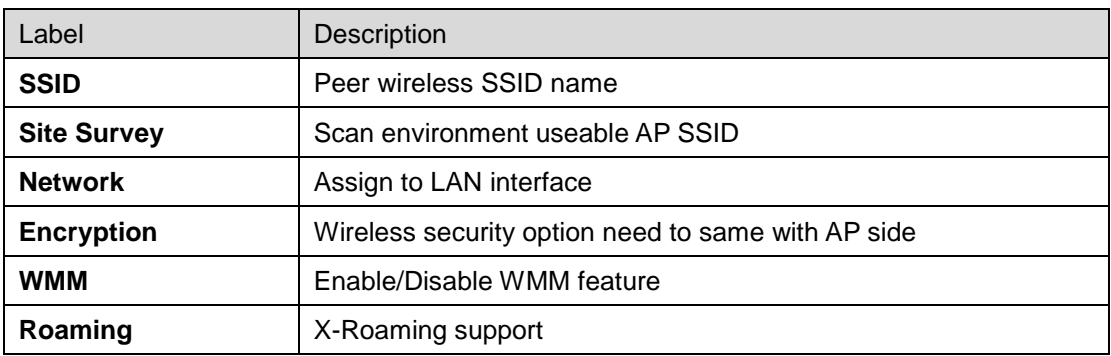

Multiple access point

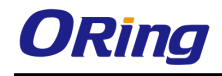

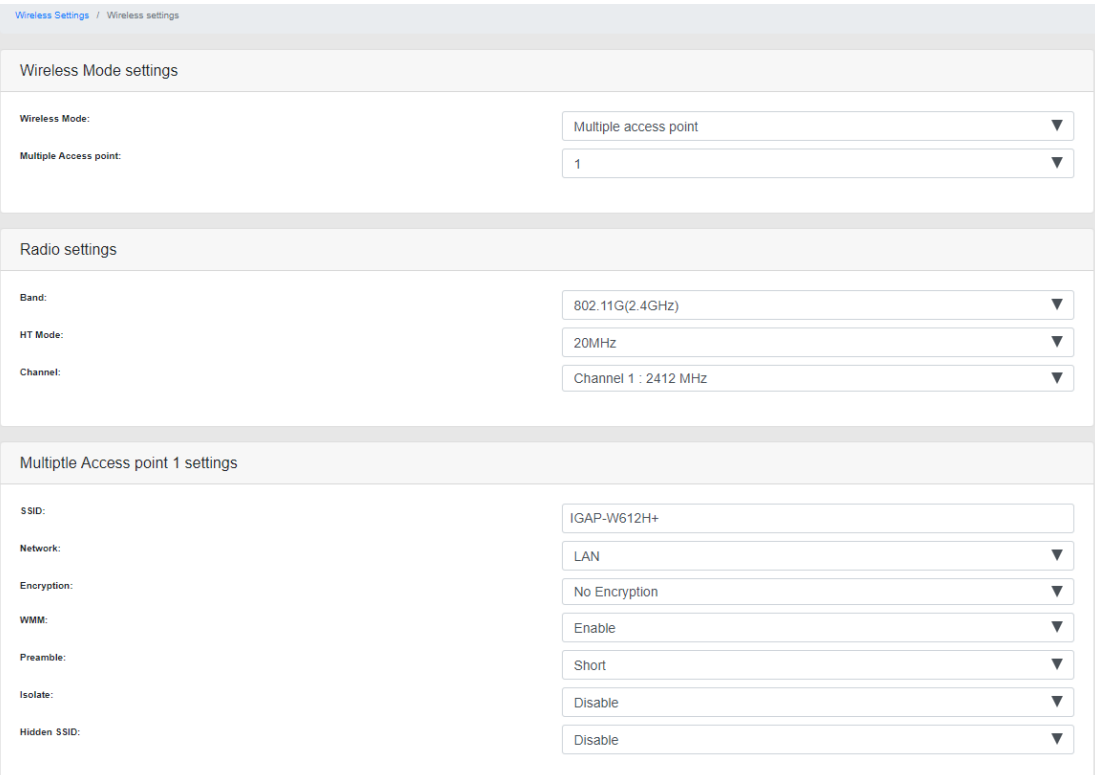

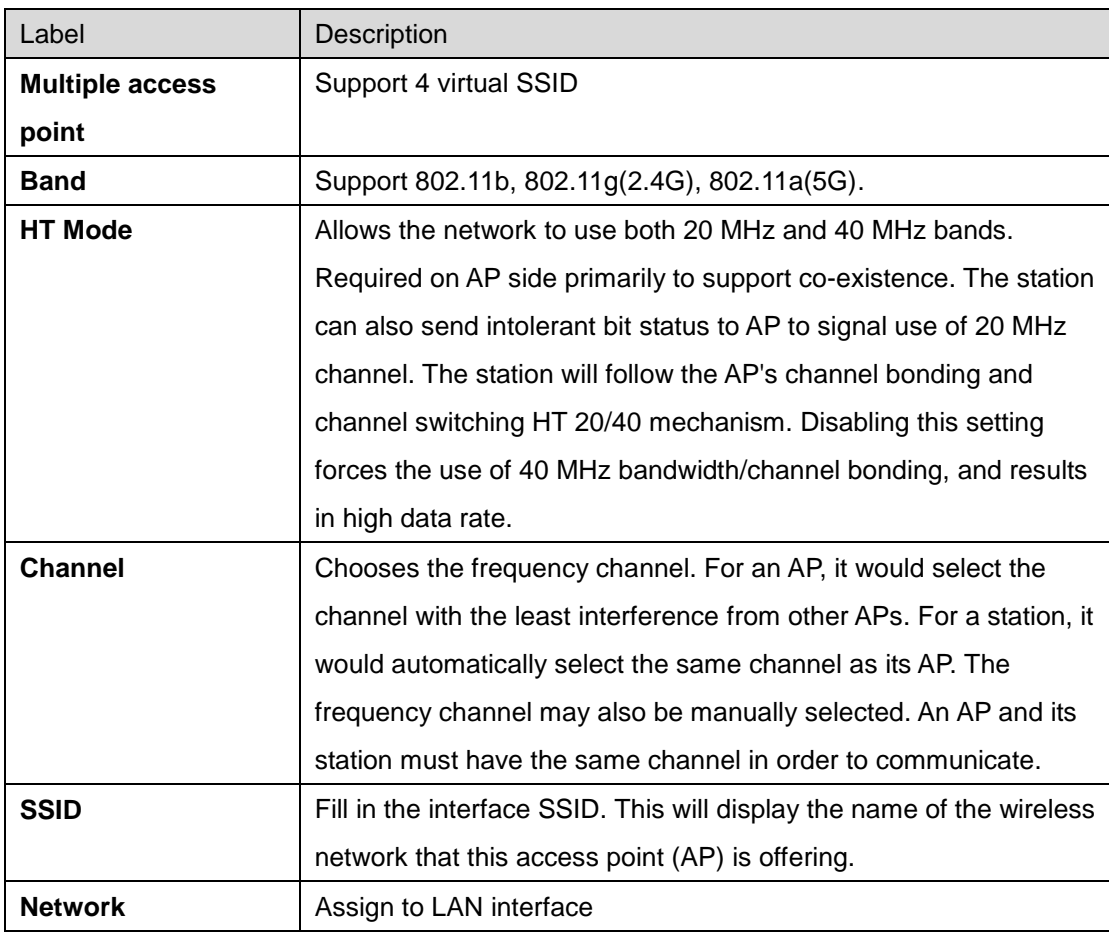

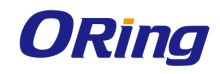

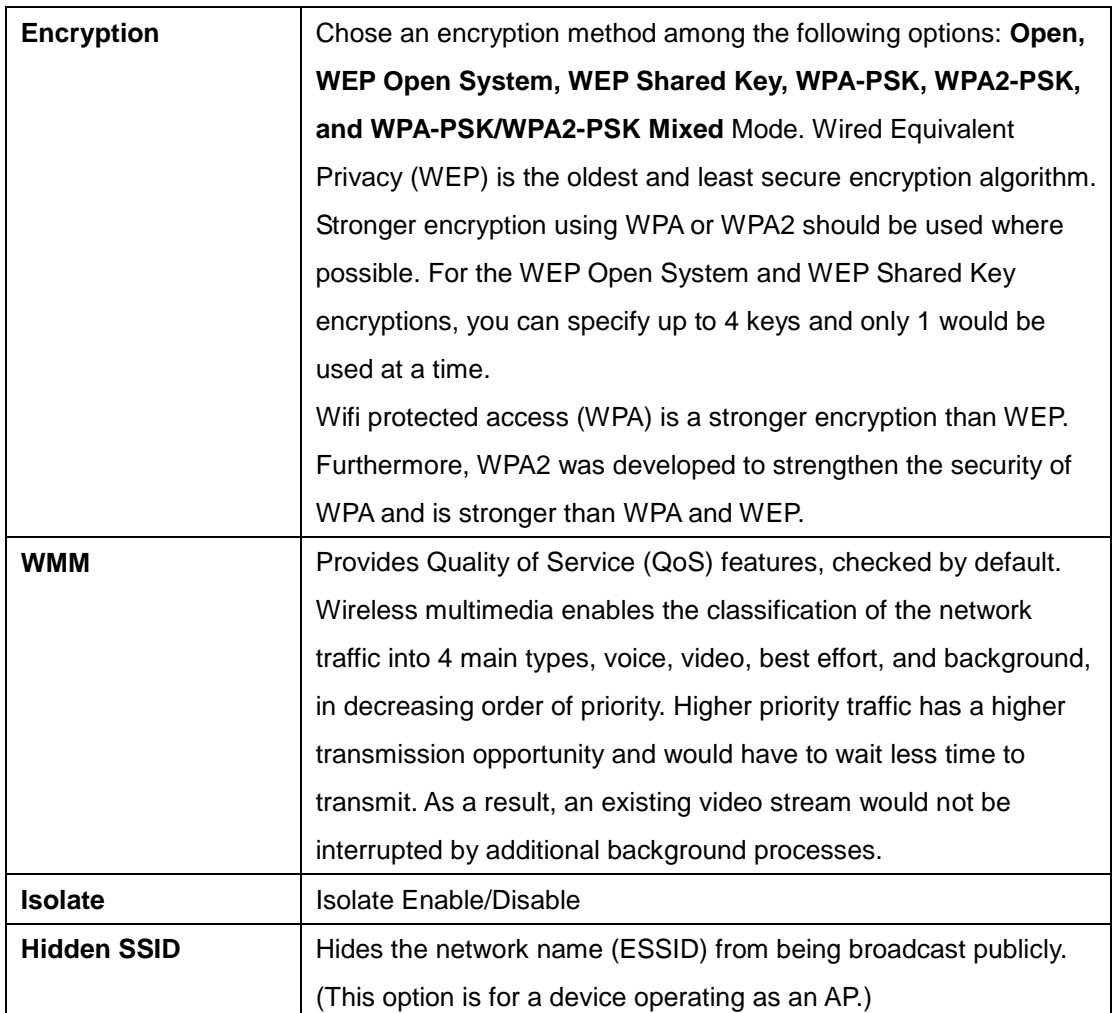

#### Repeater

A wireless repeater takes an existing signal from a [wireless access point](https://en.wikipedia.org/wiki/Wireless_access_point) and rebroadcasts it to create a second network.

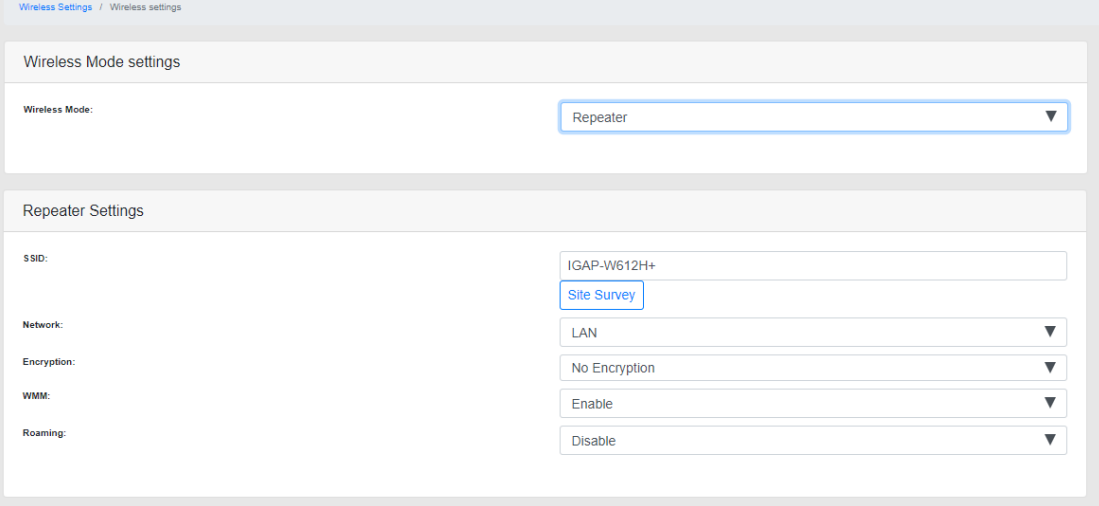

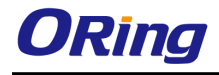

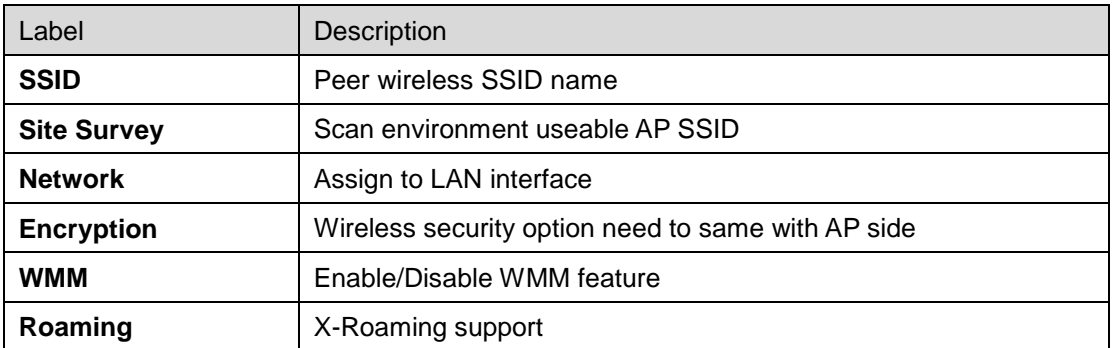

### <span id="page-24-0"></span>**5.5.2 WIRELESS OPTION**

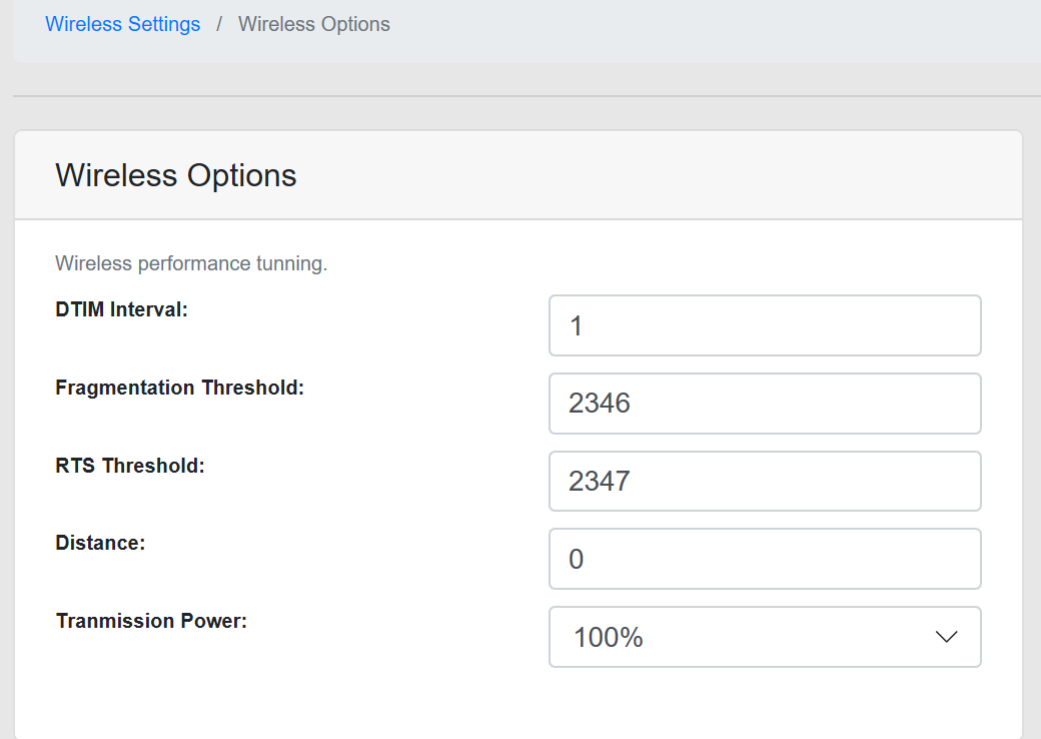

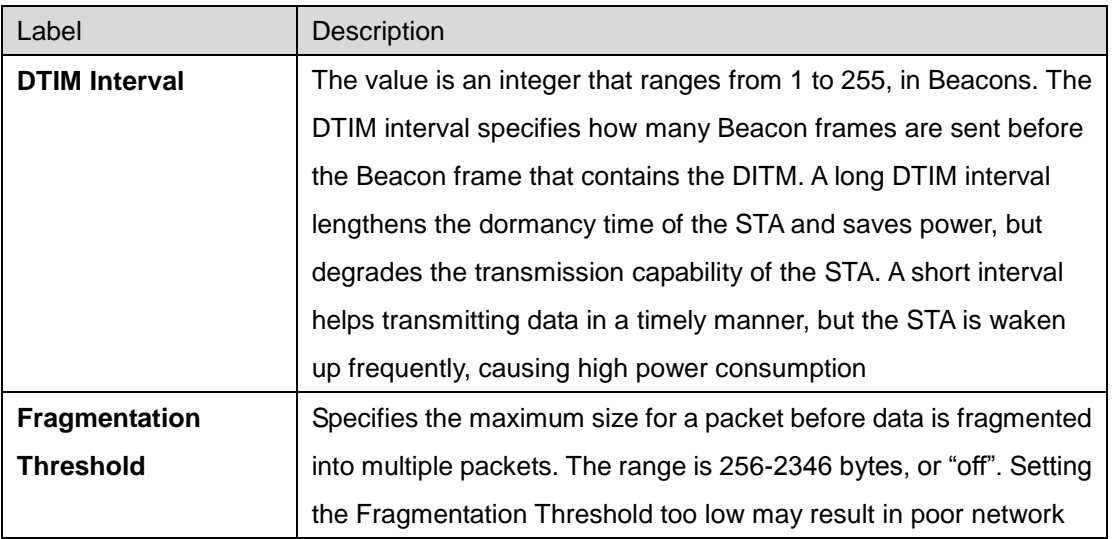

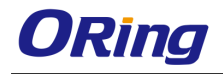

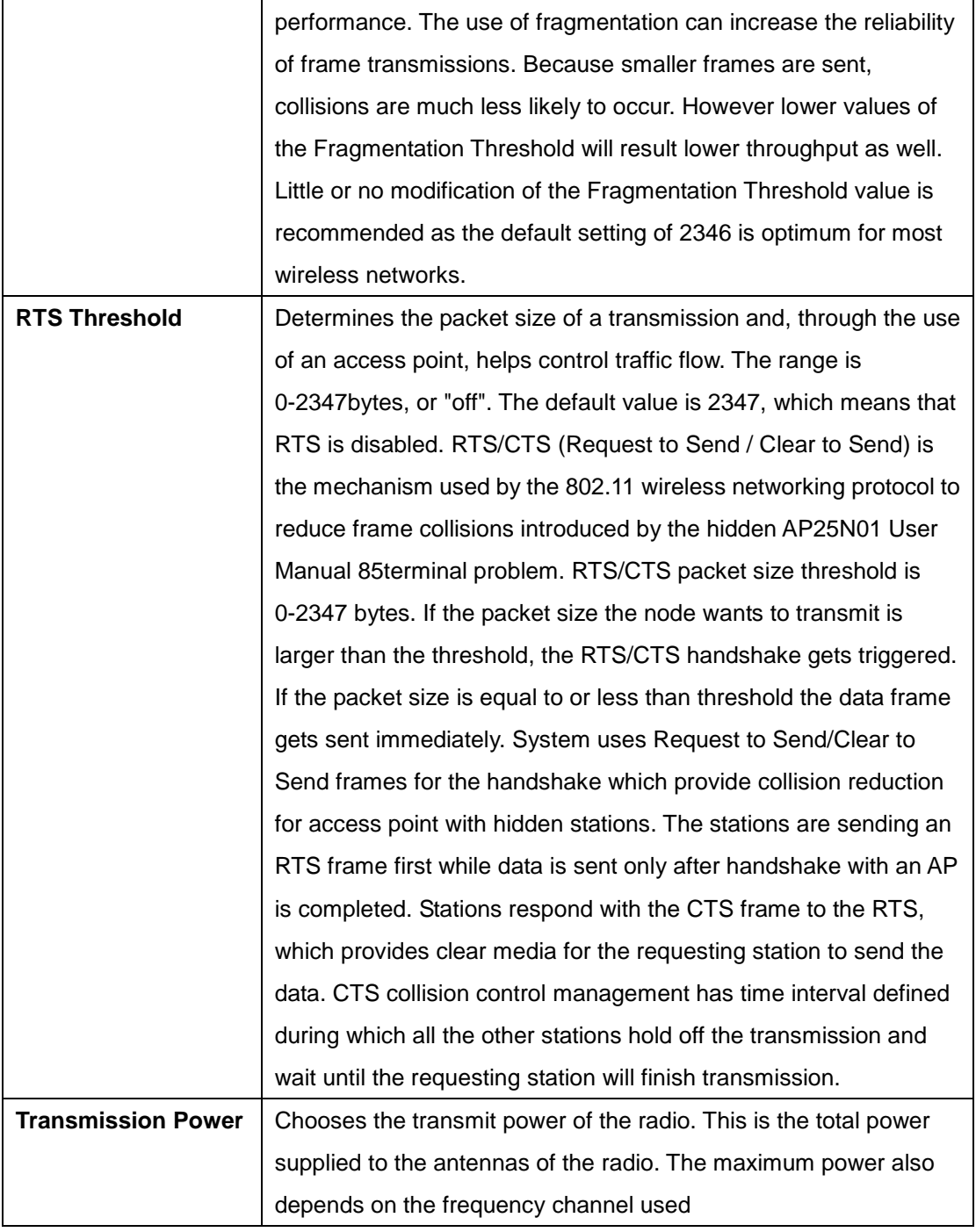

## <span id="page-25-0"></span>**5.5.3 WIRELESS LOG**

Download and view Wifi logs

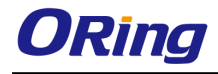

Wireless Settings / Wireless Log

#### Download Log

[2018-12-03 14:50:48].755954 us: Configuration file: /var/run/hostapd-phy0.conf [2018-12-03 14:50:48].866610 us: Using interface wlan0 with hwaddr 00:1e:94:ff:ff:ff and ssid "IGAP-W612H" [2018-12-03 14:50:48].917316 us: wlan0: interface state UNINITIALIZED->ENABLED [2018-12-03 14:50:48].917726 us: wlan0: AP-ENABLED

## <span id="page-26-0"></span>**5.5.4 MAC FILTER**

Allow or deny STA connect to AP

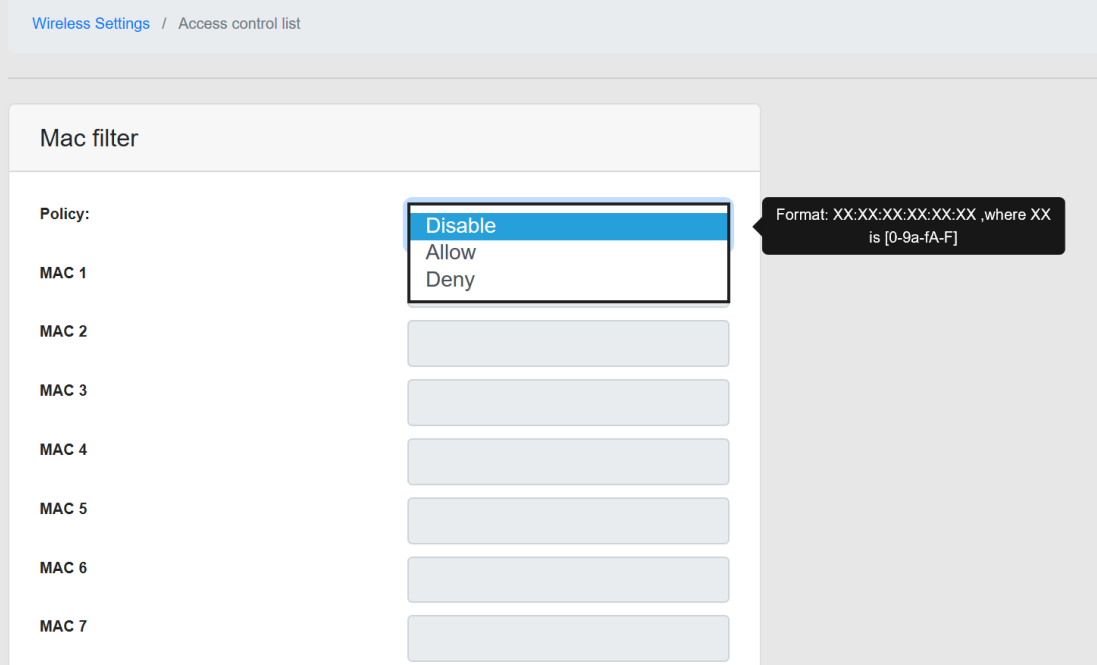

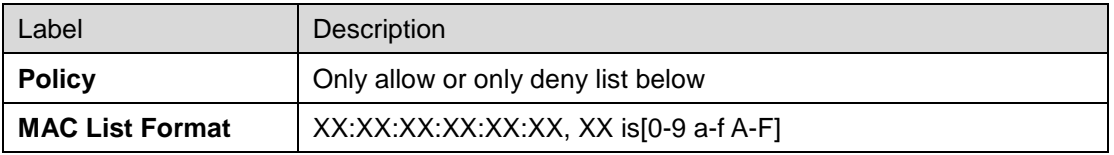

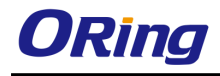

# <span id="page-27-0"></span>**5.6 System Tool**

# <span id="page-27-1"></span>**5.6.1 Time setting**

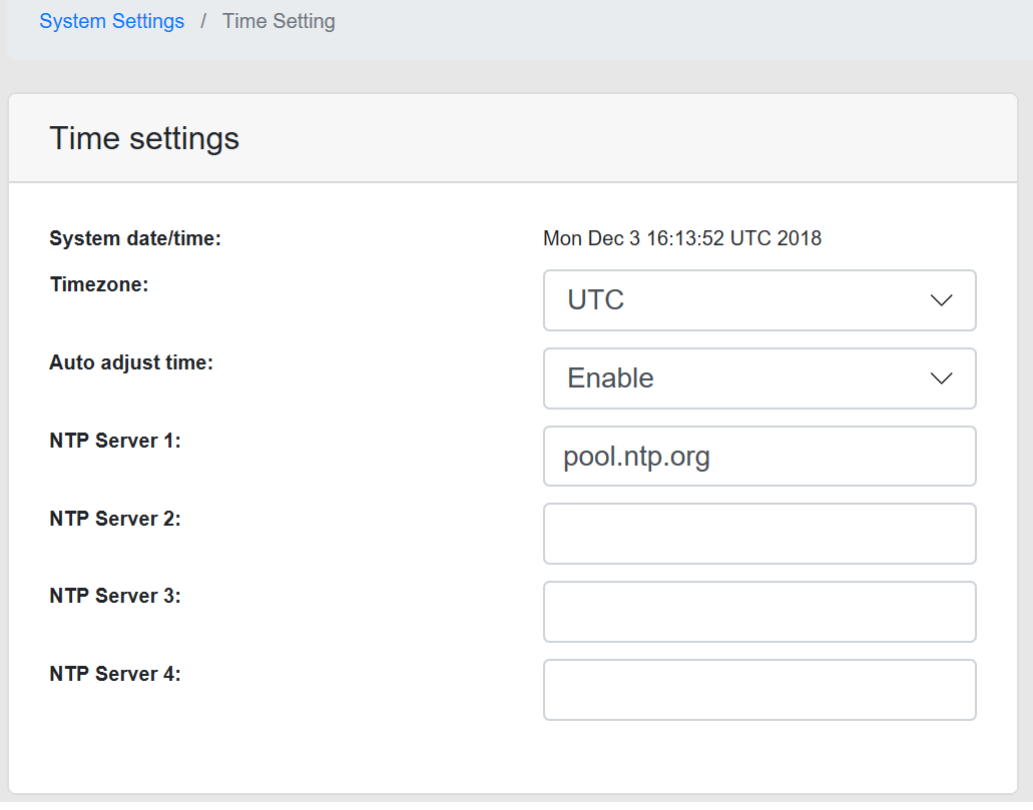

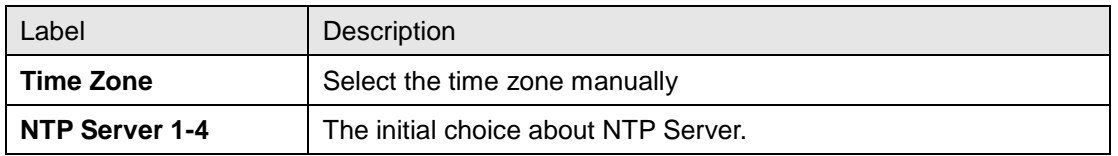

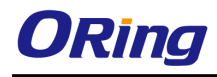

### <span id="page-28-0"></span>**5.6.2 SNMP**

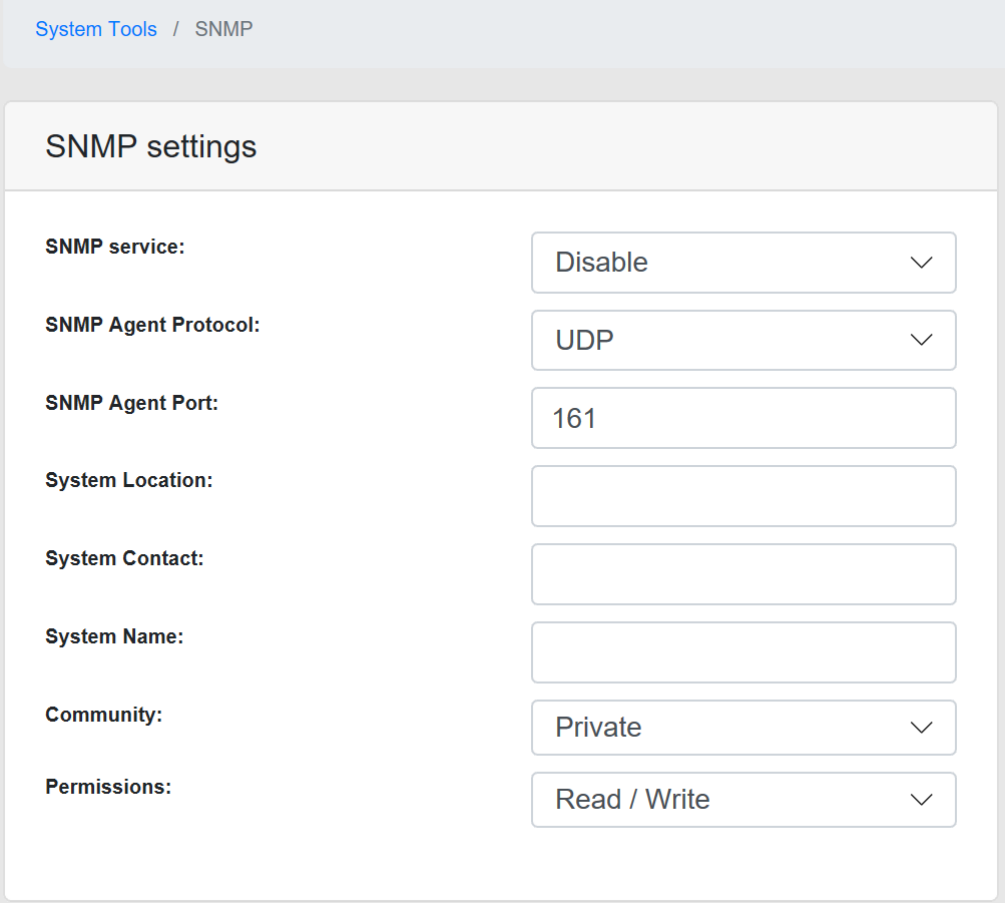

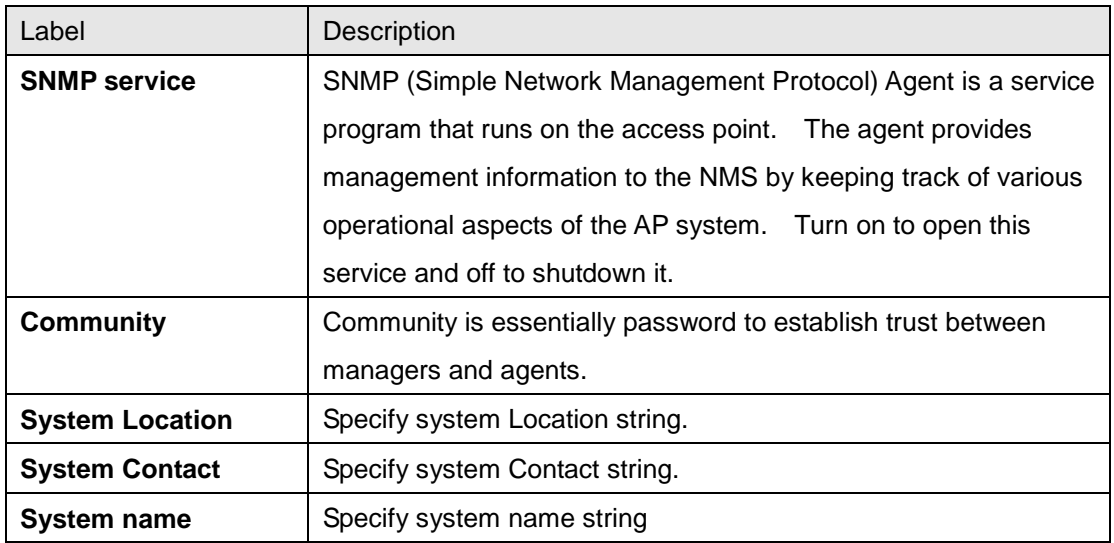

# <span id="page-28-1"></span>**5.6.3 System Log**

Support Local and Remote log server

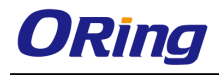

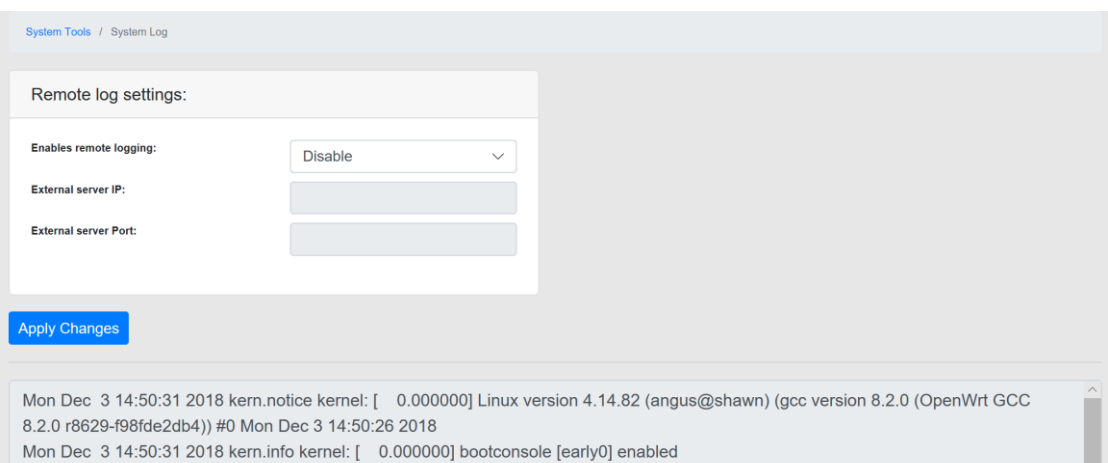

Mon Dec. 3 14:50:31 2018 kern info kernel: [ 0 000000] CPH0 revision is: 0001974c (MIPS 74Kc)

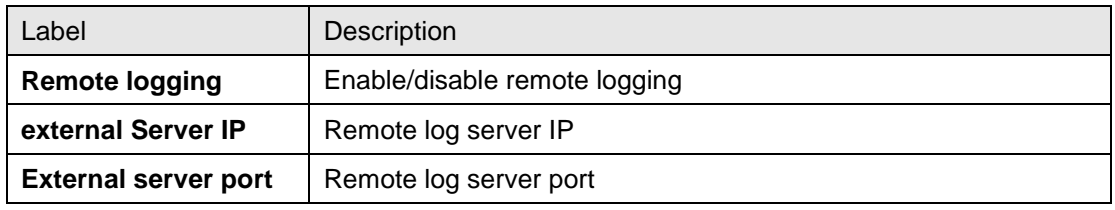

## <span id="page-29-0"></span>**5.6.4 Ping**

A simple ping of the server checks to see if it's responding. If there are serious server problems, a ping will either time out, or run very slowly. If you are able to find the server via DNS, but can't get a ping response from it, this would point to an error with either the physical server, or a fault in the network that connects the client and server

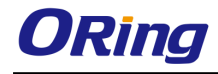

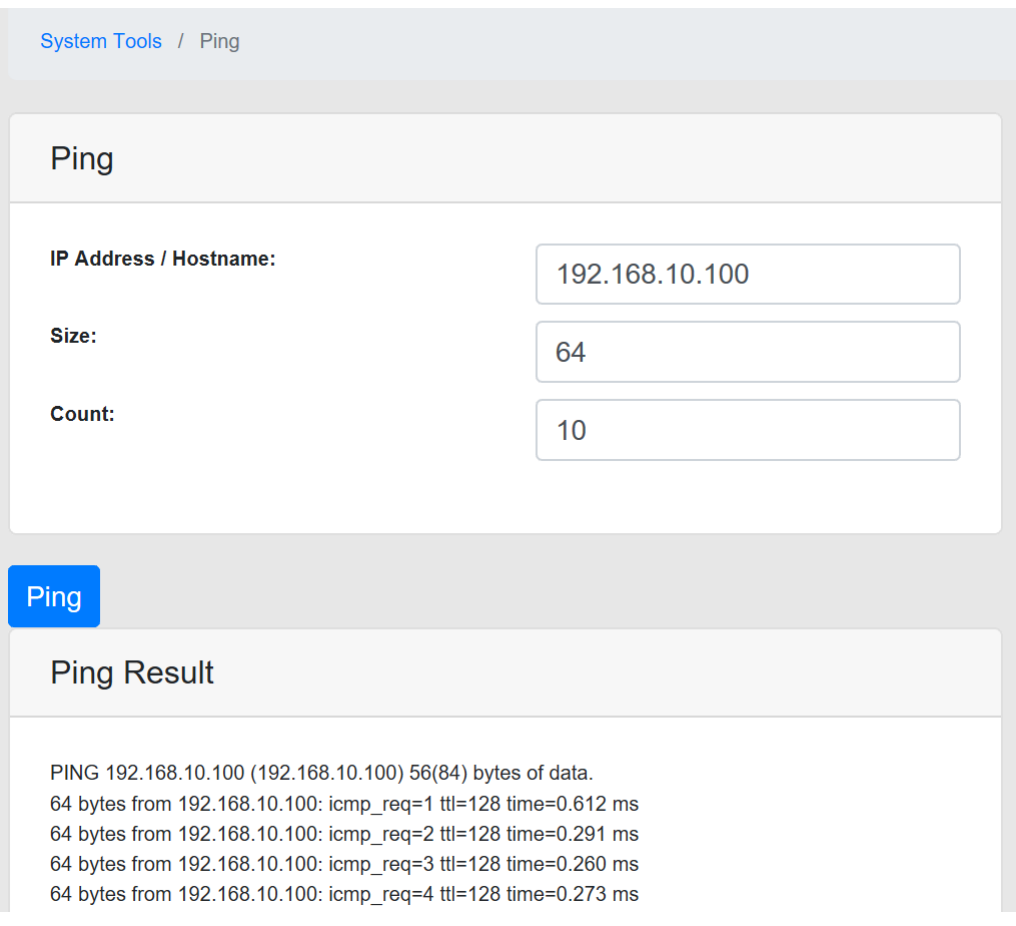

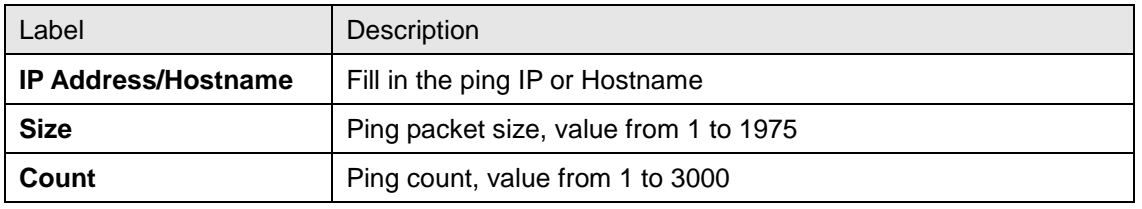

### <span id="page-30-0"></span>**5.6.5 Firmware upgrade**

ORing launches new firmware constantly to enhance performance and functions. To upgrade firmware, download new firmware from ORing's website to your PC and install it via Web upgrade. Make sure the firmware file matches the model of your device. It will take several minutes to upload and update the firmware. After upgrade completes successfully, reboot the device.

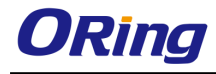

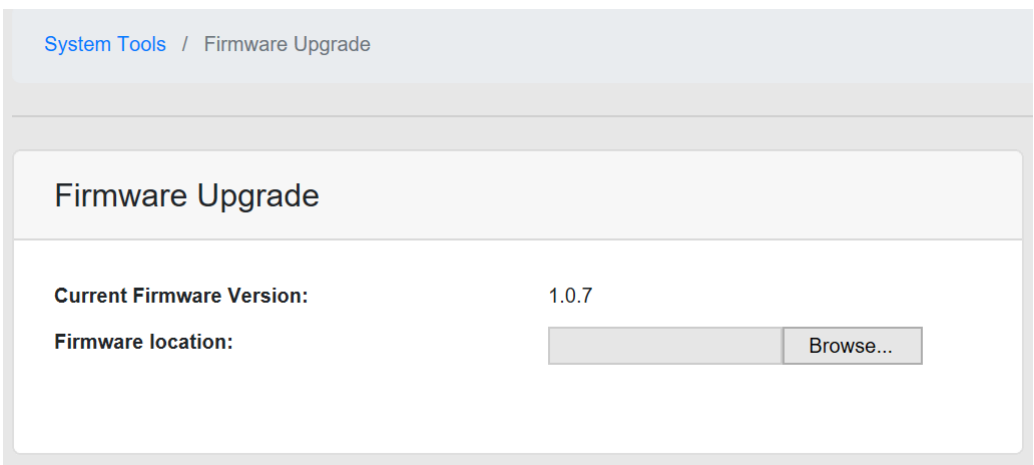

# <span id="page-31-0"></span>**5.6.6 Configuration**

Reset to factory default, download/restore configure file

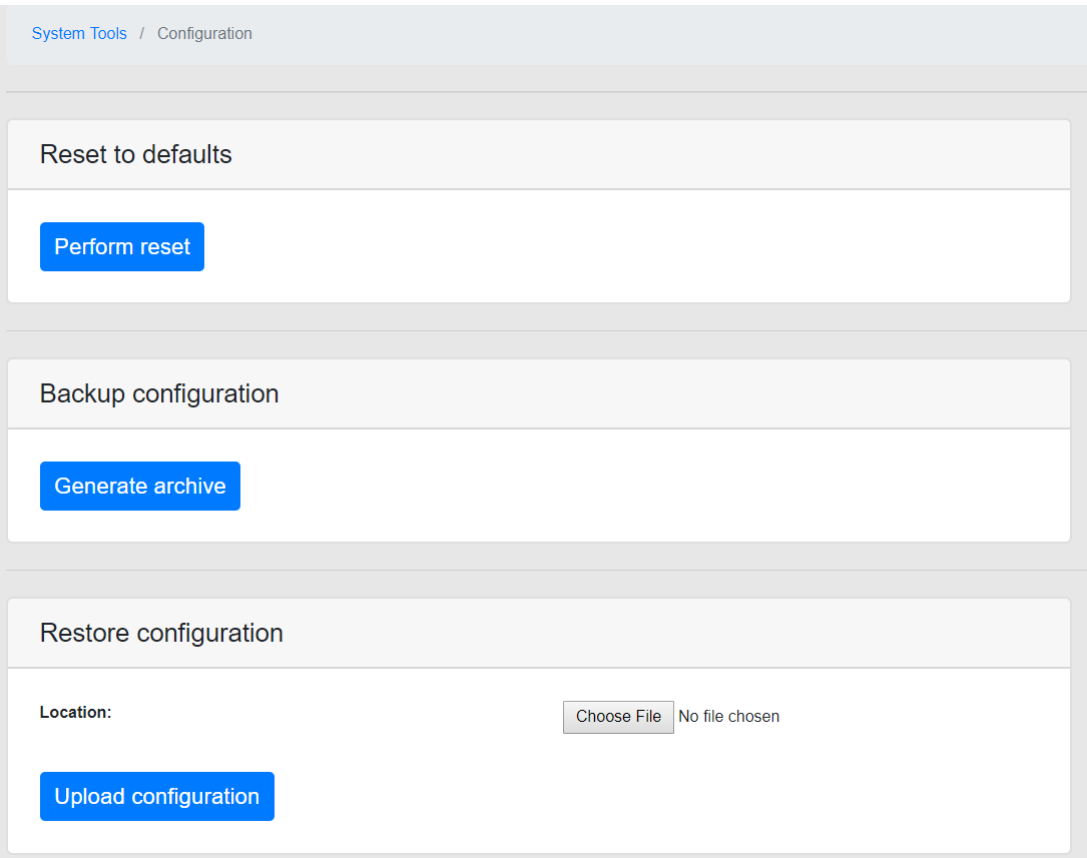

# <span id="page-31-1"></span>**5.6.7 Change Username/Password**

Change system username and password

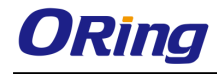

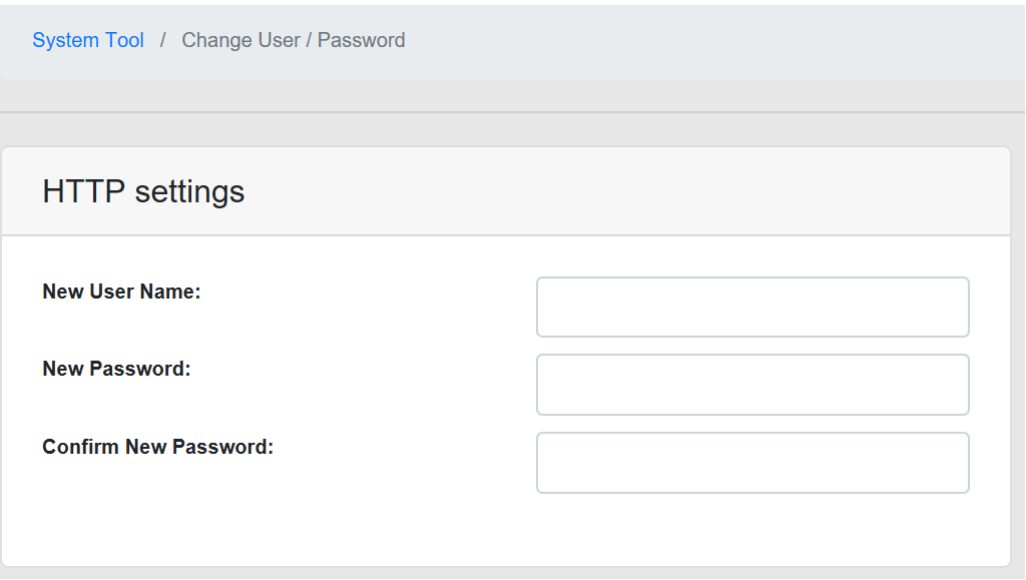

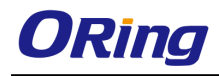

# <span id="page-33-0"></span>**Technical Specifications**

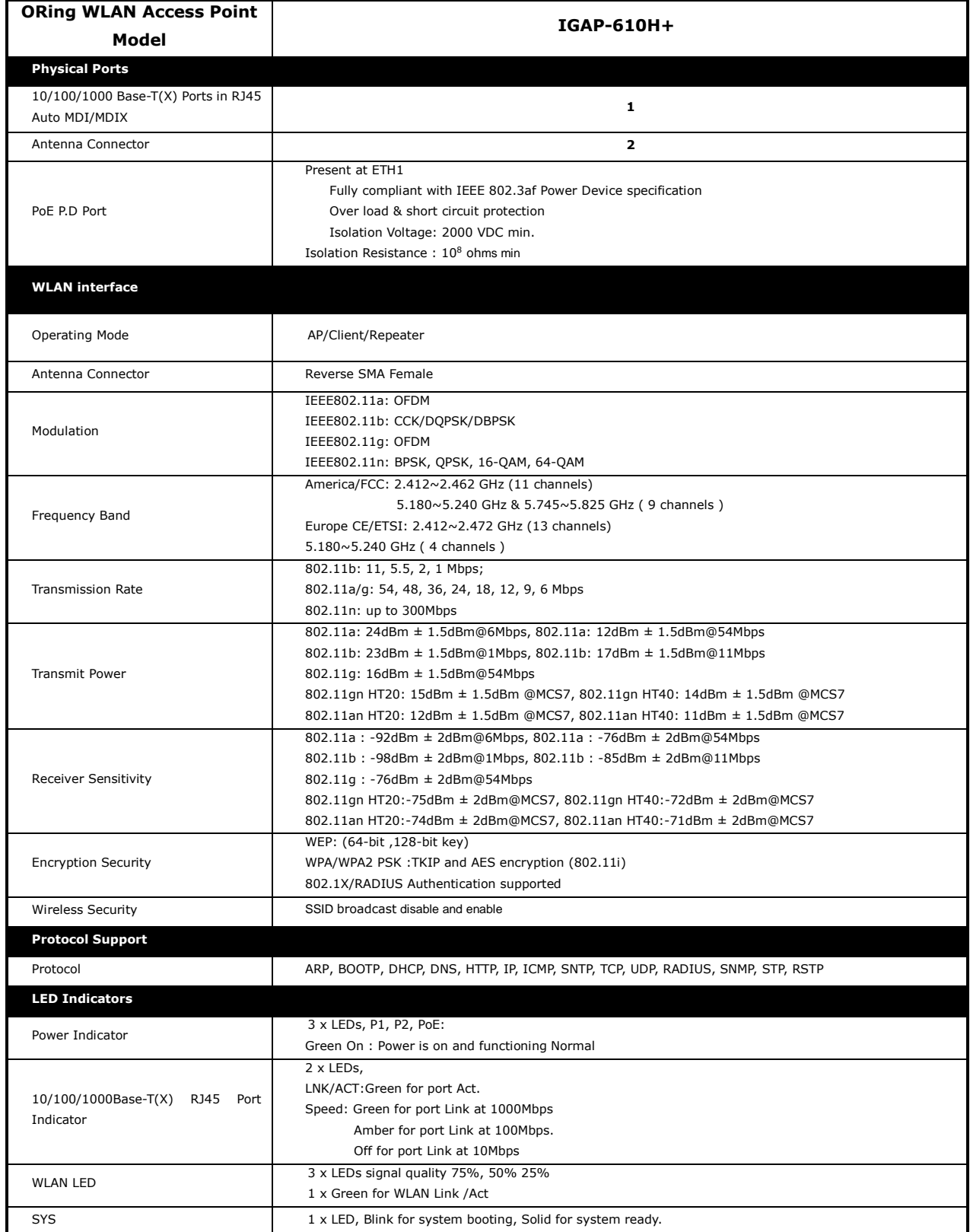

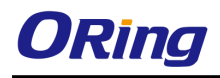

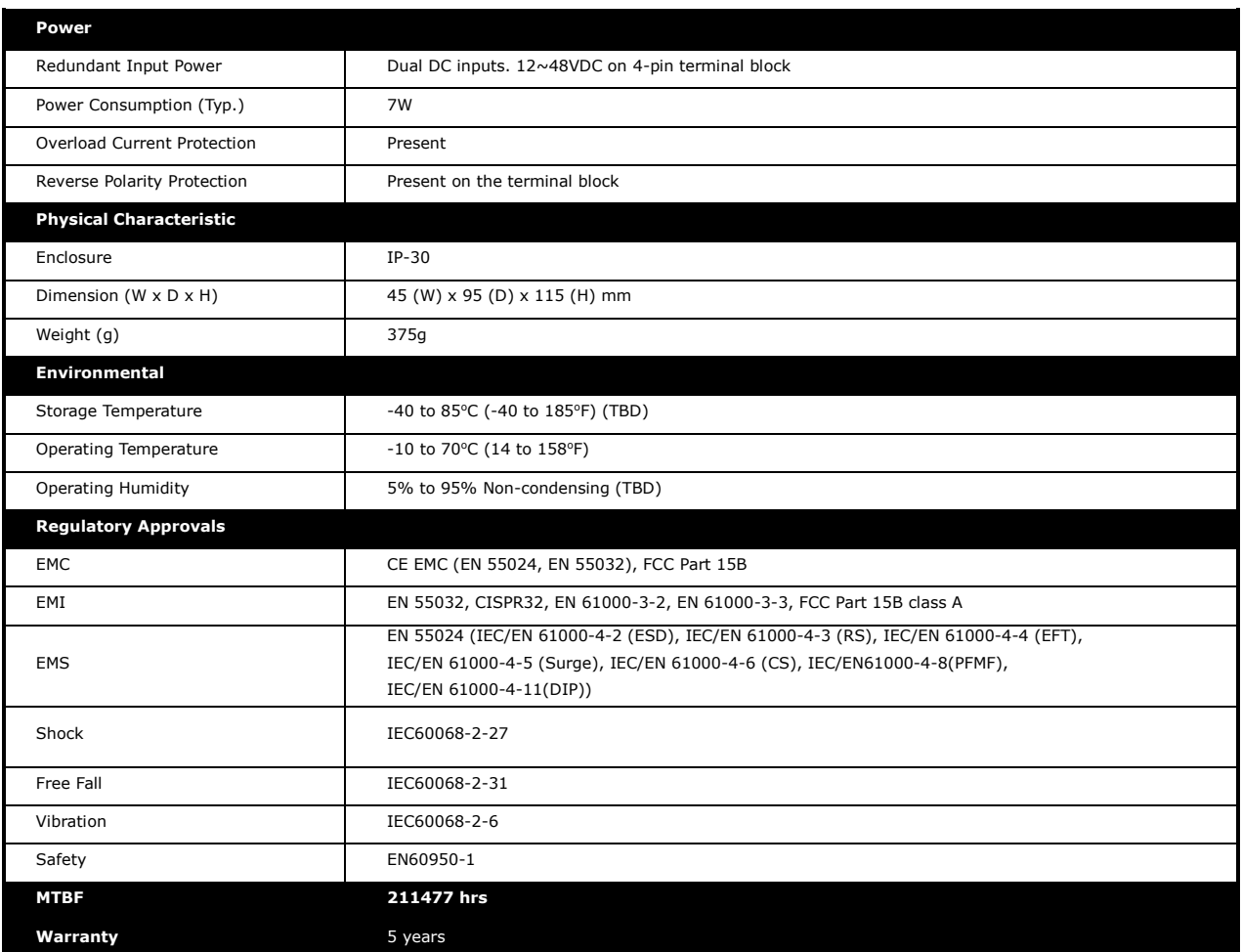

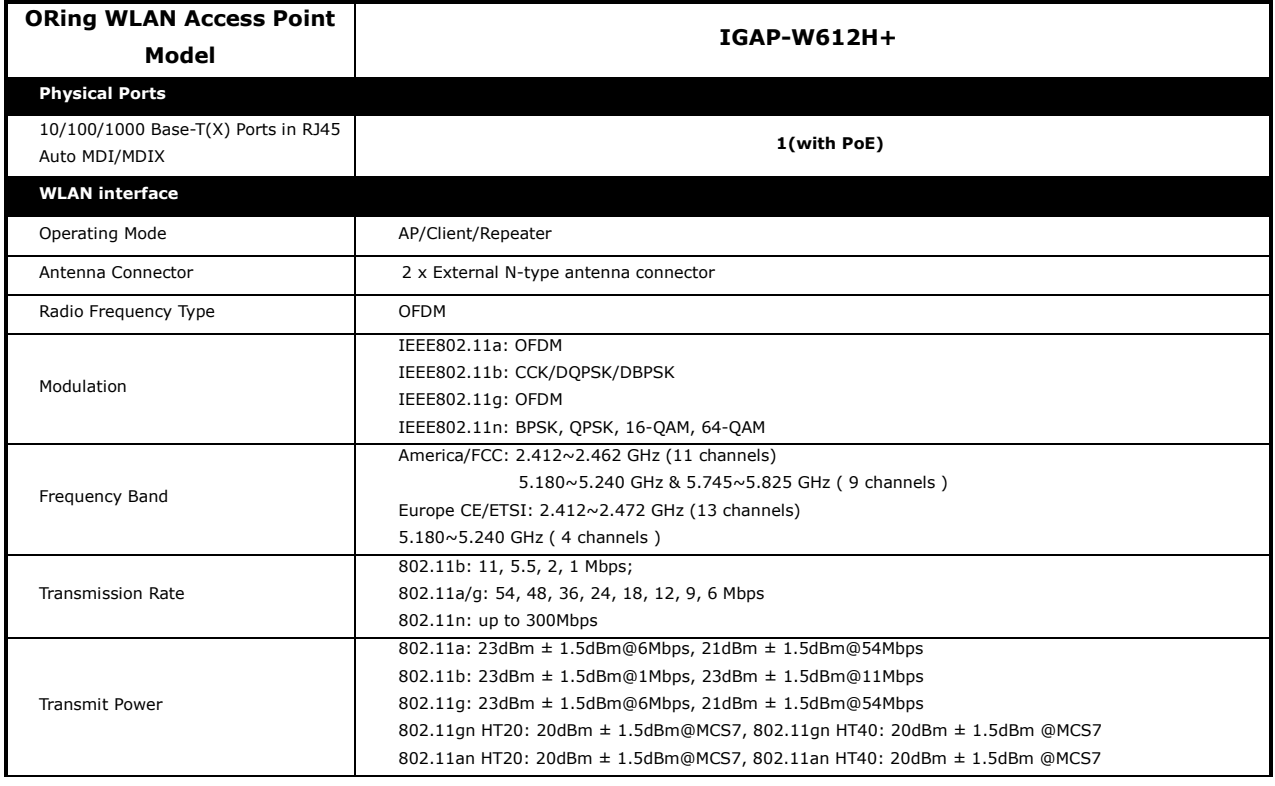

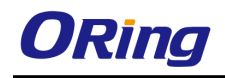

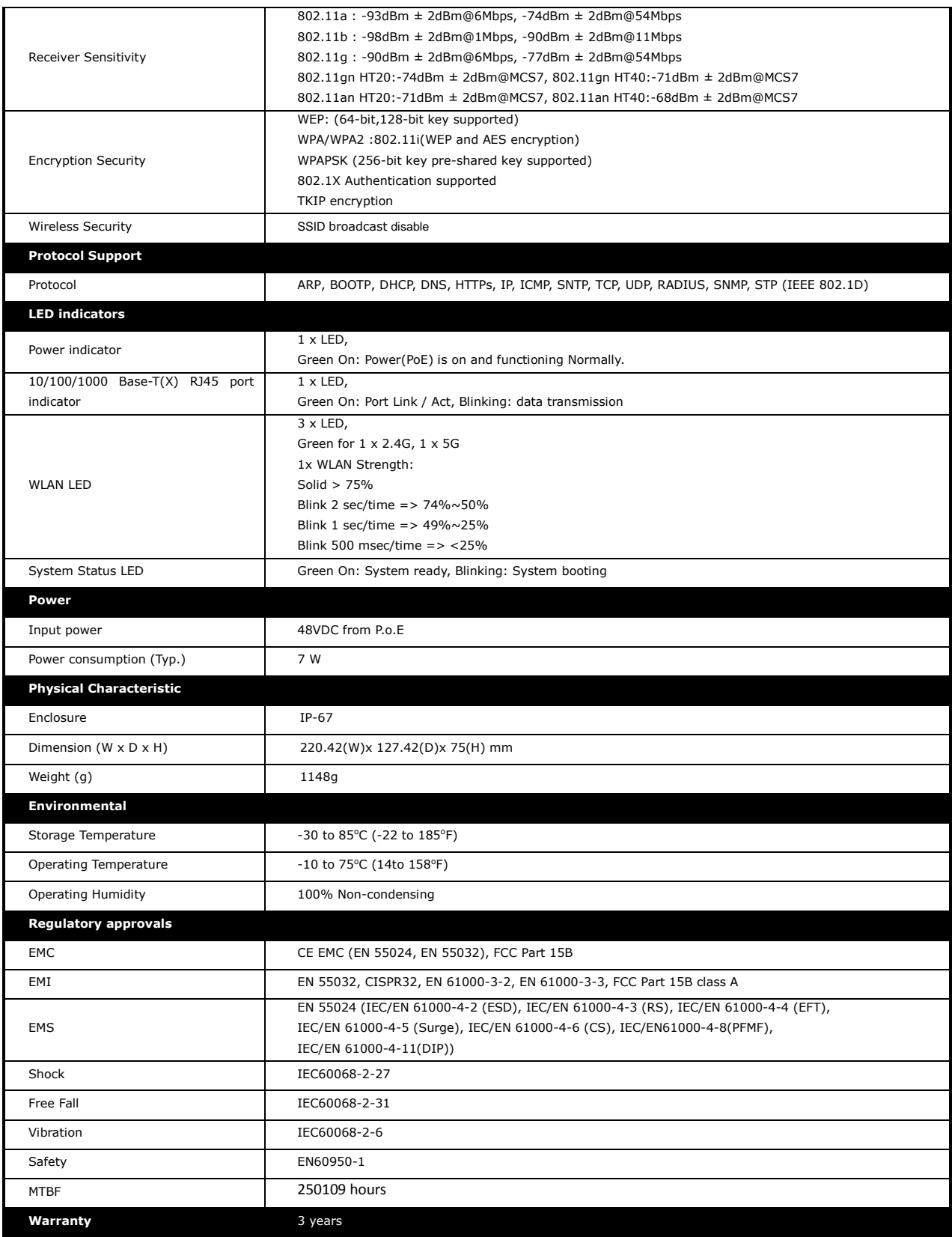

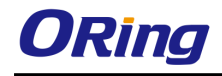

### <span id="page-36-0"></span>**Compliance**

#### **FCC Statement**

This device complies with Part 15 of the FCC Rules. Operation is subject to the following two conditions:

(1) This device may not cause harmful interference and (2) this device must accept any interference received, including interference that may cause undesired operation.

RF exposure warning: The equipment complies with RF exposure limits set forth for an uncontrolled environment. The antenna(s) used for this transmitter must not be co-located or operating in conjunction with any other antenna or transmitter.

You are cautioned that changes or modifications not expressly approved by the party responsible for compliance could void your authority to operate the equipment. This device should be operated with minimum distance 20cm between the device and all persons. Operations in the 5.15-5.25GHz band are restricted to indoor usage only.

#### **Industry Canada Statement**

This device complies with Industry Canada licence-exempt RSS standard(s). Operation is subject to the following two conditions: (1) this device may not cause interference, and (2) this device must accept any interference, including interference that may cause undesired operation of the device.

*Le présent appareil est conforme aux CNR d'Industrie Canada applicables aux appareils radio exempts de licence. L'exploitation est autorisée aux deux conditions suivantes : (1) l'appareil ne doit pas produire de brouillage, et (2) l'utilisateur de l'appareil doit accepter tout brouillage radioélectrique subi, même si le brouillage est susceptible d'en compromettre le fonctionnement.* 

Industry Canada - Class B This digital apparatus does not exceed the Class B limits for radio noise emissions from digital apparatus as set out in the interference-causing equipment standard entitled "Digital Apparatus," ICES-003 of Industry Canada.

*Cet appareil numérique respecte les limites de bruits radioélectriques applicables aux appareils numériques de Classe B prescrites dans la norme sur le matérial brouilleur: "Appareils Numériques," NMB-003 édictée par l'Industrie.* 

Operation is subject to the following two conditions: (1) this device may not cause interference,

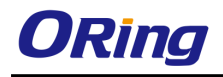

and (2) this device must accept any interference, including interference that may cause undesired operation of the device.

*L'opération est soumise aux deux conditions suivantes: (1) cet appareil ne peut causer d'interférences,et (2) cet appareil doit accepter toute interférence, y compris celles susceptibles de provoquer fonctionnement du dispositif.*

To reduce potential radio interference to other users, the antenna type and its gain should be so chosen that the equivalent isotropically radiated power (e.i.r.p.) is not more than that permitted for successful communication.

*Afin de réduire les interférences radio potentielles pour les autres utilisateurs, le type d'antenne et son gain doivent être choisie que la puissance isotrope rayonnée équivalente (PIRE) est pas plus que celle premise pour une communication réussie*

RF exposure warning: The equipment complies with RF exposure limits set forth for an uncontrolled environment. The antenna(s) used for this transmitter must not be co-located or operating in conjunction with any other antenna or transmitter.

*Avertissement d'exposition RF: L'équipement est conforme aux limites d'exposition aux RF établies pour un incontrôlés environnement. L'antenne (s) utilisée pour ce transmetteur ne doit pas être co-localisés ou fonctionner en conjonction avec toute autre antenne ou transmetteur.*